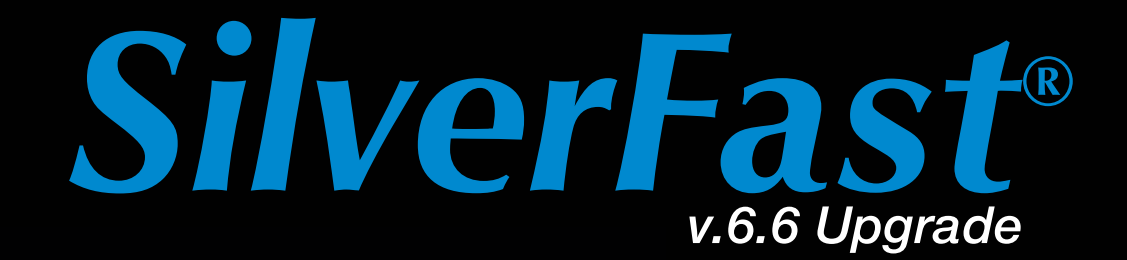

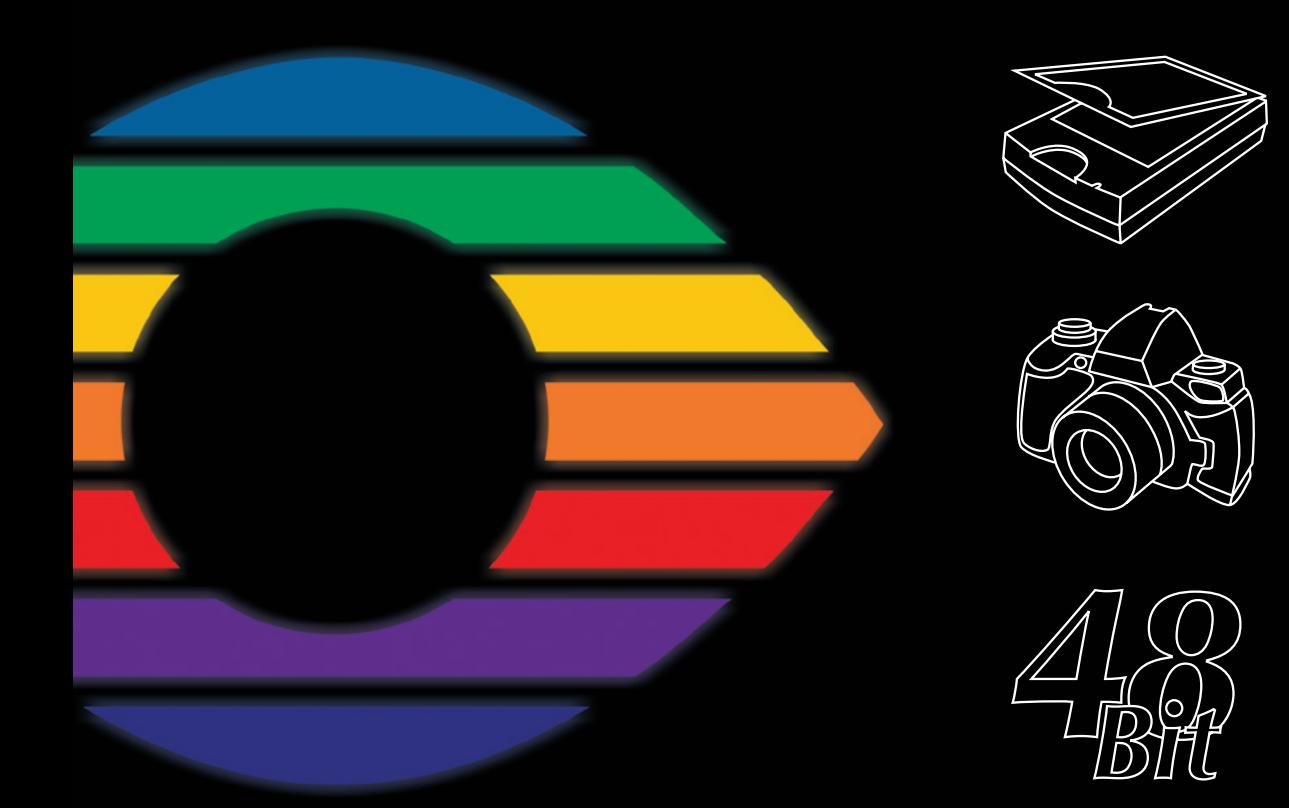

## LaserSoft Imaging®

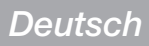

## **SilverFast® Software-Lizenzvertrag**

Öffnen Sie das Software-Paket nicht und benutzen Sie die Software SilverFast nicht, bevor Sie den Inhalt dieses Lizenzvertrages gelesen und sich mit den Lizenzbestimmungen einverstanden erklärt haben! Sofern Sie mit diesen Bedingungen nicht einverstanden sind, schicken Sie bitte die Software ungeöffnet und unverzüglich an die LaserSoft Imaging AG zurück! SilverFast® ist ein Software-Paket, das Software und unterstützende Dokumentation für eine Methode enthält, eine Imagedatei für die spätere Produktion von Farbseparationen oder Druckdateien zu erstellen. Dies ist ein Lizenz- und kein Kaufvertrag. Die LaserSoft Imaging AG ("LS Imaging") entwickelte SilverFast® und hält sämtliche Rechte an der Software und deren Kopie:

### **1. Copyright**

(1) Der Lizenznehmer erkennt an, daß das Copyright der Software sowohl in Form des Quell- als auch des Objektcodes bei LaserSoft Imaging AG liegt.

(2) Dokumentation und Software sind urheberrechtlich geschützt. Unbefugtes Benutzen, auch der Bilder des Handbuches, löst Schadensersatzansprüche aus.

### **2. Lizenz**

(1) LaserSoft Imaging AG erteilt dem Lizenznehmer eine ausschließliche und nicht übertragbare Lizenz für die persönliche Nutzung des Objektcodes von SilverFast und der zu seiner Unterstützung gelieferten Dokumentation.

(2) Diese Lizenz berechtigt zur Benutzung auf einem einzigen Rechner zur Zeit; für eine Mehrfachnutzung auf mehreren Prozessoren und/oder an verschiedenen Orten gleichzeitig sind mehrere Lizenzen erforderlich.

(3) Der Lizenznehmer darf - außer eine Sicherungskopie zur eigenen Verwendung - weder Teile noch die Software als Ganzes kopieren. Gleiches gilt für die Dokumentation.

(4) Die Software enthält vertrauliche Informationen; die Lizenz berechtigt den Lizenznehmer nicht, die Software zu verändern, anzupassen, zu dekompilieren, zu disassemblieren oder anders den Quellcode herauszufinden.

(5) Die Software darf nicht vermietet, verpachtet, unterlizensiert oder verliehen werden. Eine Übertragung an Dritte ist nur möglich, wenn die Software und Dokumentation übertragen wird, keine (Sicherungs-)Kopie zurückbehalten wird und der Dritte diesen Lizenzvertrag anerkennt.

### **3. Inkrafttreten und Dauer der Lizenz**

(1) Diese Lizenz tritt mit dem Tag in Kraft, an dem das Software-Paket geöffnet wird, und bleibt so lange in Kraft, bis der Lizenzvertrag von LaserSoft Imaging AG oder dem Lizenznehmer beendet wird.

(2) Der Lizenzvertrag kann wie folgt beendet werden:

(a) LaserSoft Imaging AG kann diese Lizenz durch schriftliche Benachrichtigung an den Lizenznehmer beenden, wenn der Lizenznehmer diesen Vertrag oder Teile von ihm verletzt.

 (b) Der Lizenznehmer kann diese Lizenz durch schriftliche Benachrichtigung an LaserSoft Imaging AG unter den Voraussetzungen von Nr. 4 beenden, wenn er gleichzeitig das geöffnete Software-Paket an LaserSoft Imaging AG zurückschickt, die Softwarekopie auf seinem Rechner und die zu Sicherungszwecken erstellte Kopie vernichtet.

#### **4. Garantiebestimmungen**

(1) Die Software wird "so-wie-sie-ist" ausgeliefert. LaserSoft Imaging AG gibt weder ausdrücklich noch implizit eine Garantie im Hinblick auf die Brauchbarkeit der Software für einen bestimmten Zweck oder daß die Software den Anforderungen des Lizenznehmers entspricht. Obwohl großer Entwicklungsaufwand betrieben wurde, kann keine Garantie für die Fehlerfreiheit der Software gegeben werden.

(2) Die Software ist vom Lizenznehmer innerhalb von 14 Tagen auf erkennbare, erhebliche Mängel hin zu untersuchen. Diese sind LaserSoft Imaging AG schriftlich mitzuteilen. Verborgene Mängel sind nach Entdeckung ebenfalls auf die gleiche Weise mitzuteilen. Anderenfalls gelten Software und Begleitmaterial als vorbehaltlos genehmigt.

(3) Bei erheblichen Mängeln hat LaserSoft Imaging AG die Wahl, dem Lizenznehmer eine neue Version zukommen zu lassen (Ersatzlieferung) oder den Mangel innerhalb angemessener Frist zu beseitigen (Nachbesserung). Gelingt es LaserSoft Imaging AG nicht, innerhalb dieser Frist die vertragsmäßige Nutzung des Programms zu ermöglichen, kann der Lizenznehmer wahlweise die Herabsetzung der Vergütung oder Rückgängigmachung des Vertrages verlangen.

(4) Bei Geltendmachung von Gewährleistungsansprüchen ist der Lizenznehmer verpflichtet, die Software zusammen mit der Empfangsbestätigung zurückzugeben. Die Kosten der Rücksendung trägt LaserSoft Imaging AG.

### **5. Haftungsbeschränkungen**

In keinem Fall ist LaserSoft Imaging AG, ein Distributor oder autorisierter Händler für direkte, indirekte oder Folgeschäden einschließlich, aber nicht darauf beschränkt, ökonomischer Verluste aus der Verwendung oder der Unfähigkeit zur Verwendung von SilverFast haftbar. Dies gilt auch, wenn LaserSoft Imaging AG, der Distributor oder autorisierte Händler auf die Möglichkeit solcher Schäden hingewiesen worden ist. Die Haftung ist in jedem Falle auf die Summe beschränkt, die der Lizenznehmer für die in diesem Vertrag inbegriffene Software aufgewendet hat.

### **6. Warenzeichen und Marken**

SilverFast sowie die in der Dokumentation erwähnten anderen Markennamen und -zeichen - auch anderer Firmen – sind (eingetragene) Warenzeichen von LaserSoft Imaging AG oder ihrer jeweiligen Inhaber. Die Benutzung dieser Namen, Markenzeichen, Dokumentation, Screenshots etc. unterliegt der Zustimmung von LaserSoft Imaging AG bzw. deren Markeninhaber(n). Unbefugtes Benutzen löst Schadensersatzansprüche aus.

### **7. Ungültigkeit einer Klausel**

Sollten einzelne Bestimmungen dieses Vertrages, gleich aus welchen Gründen, unwirksam sein oder werden oder sollte sich eine ausfüllungsbedürftige Lücke ergeben, wird dadurch der Vertrag im übrigen nicht berührt. An die Stelle der unwirksamen Bestimmung oder der ausfüllungsbedürftigen Lücke soll, ggf. auch rückwirkend, eine Regelung treten, die im Rahmen des rechtlich Möglichen dem am nächsten kommt, was gewollt war.

### **8. Änderungen des Vertrages**

Änderungen des Vertrages bedürfen der Schriftform.

### **9. Anwendbares Recht**

Auf diesen Vertrag findet deutsches Recht Anwendung. Das Übereinkommen der Vereinten Nationen über Verträge über den internationalen Warenkauf (CISG) ist ausdrücklich ausgeschlossen.

1996-2009 Copyright LaserSoft Imaging AG Deutschland • Luisenweg 6-8 • D - 24105 Kiel

## **Inhalt Inhalt**

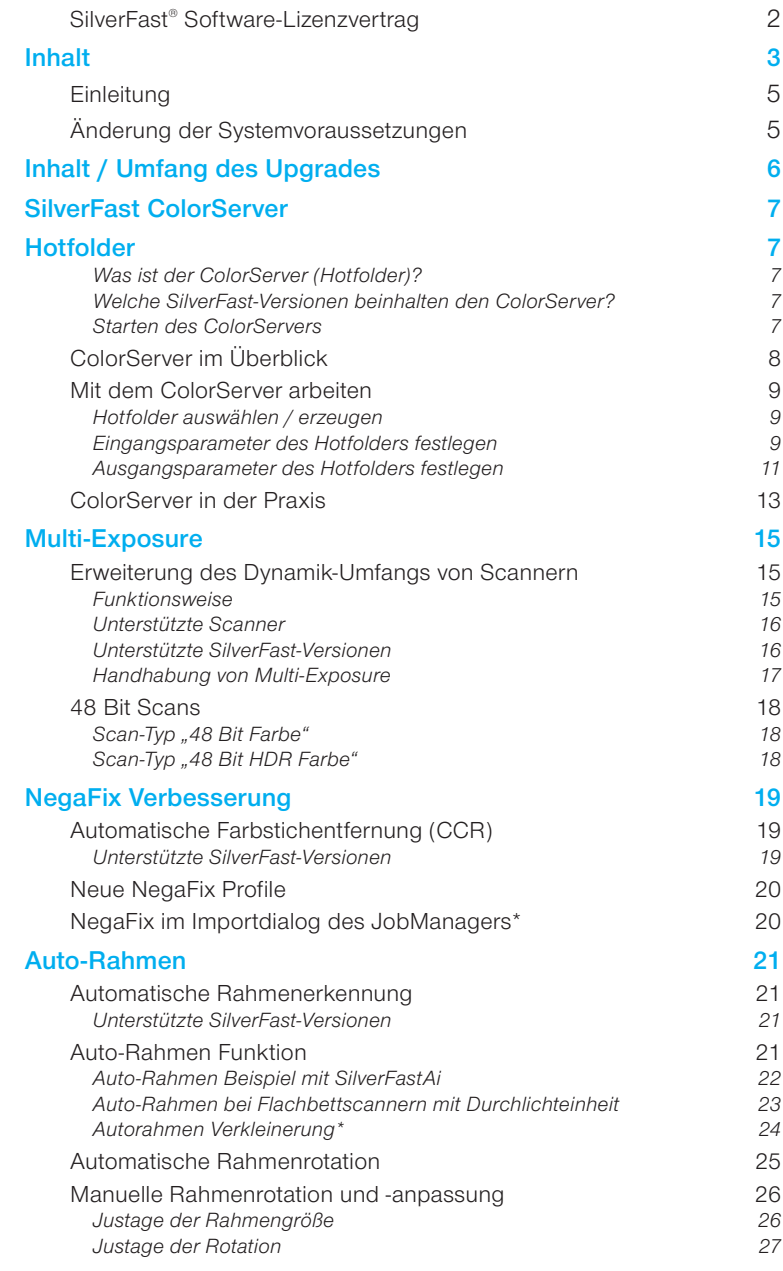

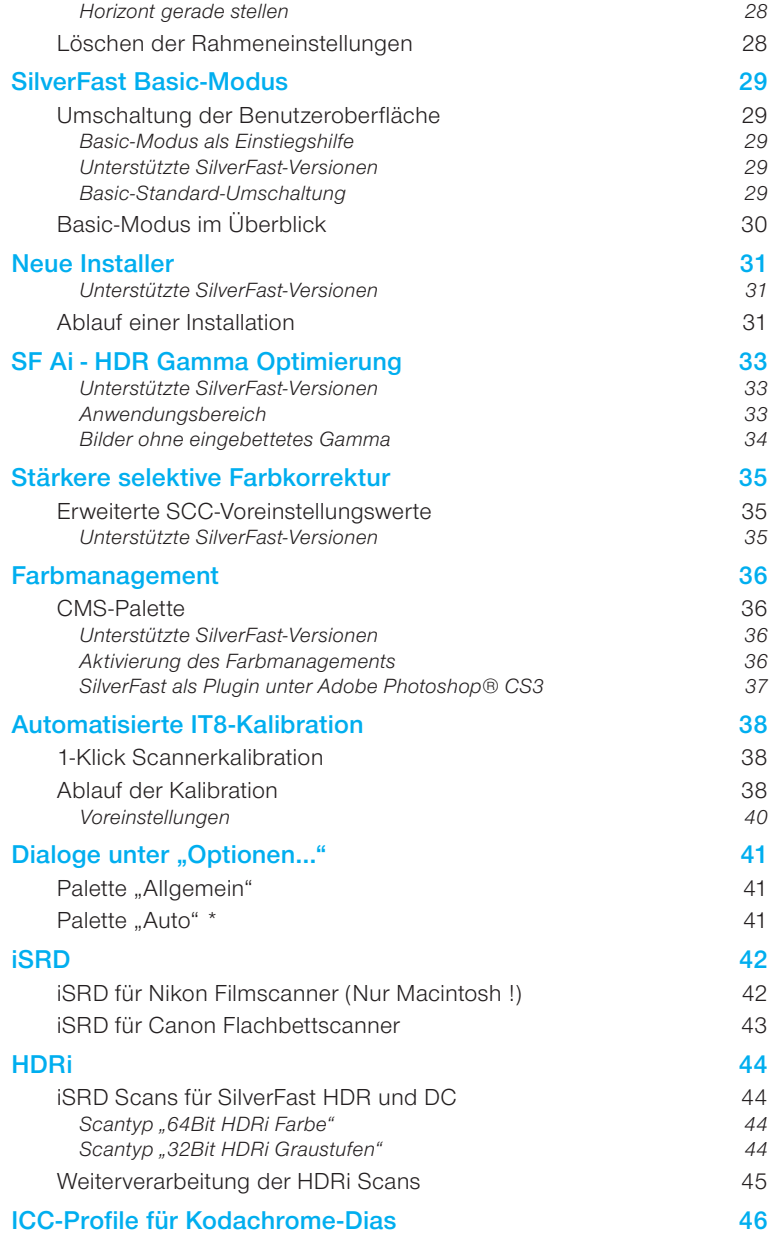

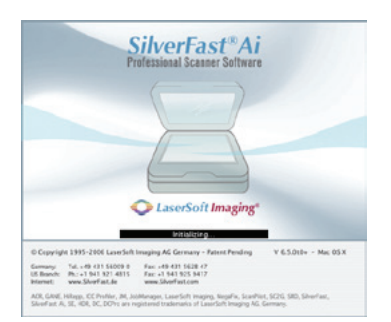

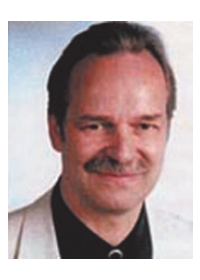

## **Einleitung**

Sehr geehrter *SilverFast* Anwender,

*SilverFast 6* hat sich inzwischen weltweit als Standard für Scanner Software etabliert, während *SilverFastHDR* und *SilverFastDCPro* für die Arbeit mit Rohdaten (von Scannern und digitalen Kameras) ein begriff geworden sind. Wir sind stolz darauf, dass weltweit mittlerweile über 1.5 Millionen Anwender mit *SilverFast*

arbeiten und mit der kürzlich fertiggestellen Unterstützung für die besten Scanner der Welt von Heidelberg (Linotype-Hell), der High-End Serie Topaz, Tango, Nexscan, Primescan und Chromagraph, haben wir die Spitze der Bildverarbeitungsentwicklung erreicht. Wir sind außerdem stolz darauf einen Teil der legendären Arbeit von Dr. Ing. Rudolf Hell fortzuführen. Dr. Hell war der Erfinder des Faxgerätes, Trommel-Scanners und vieler anderer bedeutsamer Erfindungen, auf denen wichtige Teile der heutigen Informationstechnologie aufbauen.

Zum 20. Jahrestag von *Lasersoft Imaging* fügen wir nun unserer Entwicklung mit *SilverFast 6.5* einen weiteren Meilenstein hinzu - noch mehr Qualität und Produktivität.

Viel Erfolg mit *SilverFast 6.5* !

Karl-Heinz Zahorsky Präsident & CEO LaserSoftImagingAG Kiel, November 2006

## **Änderung der Systemvoraussetzungen**

Mit SilverFast 6.5 werden die Betriebssysteme Windows 2000, Windows ME, Windows XP, Windows Vista, Macintosh OSX 10.3.x und neuer unterstützt.

Windows 98 und Macintosh OS9 werden nicht mehr unterstützt.

### **Inhalt / Umfang des Upgrades**

Die *SilverFast* 6.5 (6.6, 6.6.1) enthält folgende Features:

### *1. SilverFast ColorServer*

*Die Hotfolder-Funktionalität ermöglicht das flexible Abarbeiten von Bildbeständen und das automatische Überwachen von Verzeichnissen.*

### *2. Multi-Exposure*

*Für einige Scanner kann mit Multi-Exposure eine höhere Dynamik realisiert werden - in besserer Qualität bei wesentlich höherer Geschwindigkeit als Multi-Sampling.*

### *3. NegaFix Verbesserung*

*Der NegaFix Modus läuft durch die neue Funktion CCR farbstichneutraler.*

### *4. Neue NegaFix Profile*

*Einige neue NegaFix Profile unterstützen das Scannen weiterer Negativ-Filme.*

### *5. Auto-Rahmen*

*Mit dieser Funktion können Bildrahmen automatisch auf dem Vorschauscan bzw. im Vorschaubild gesucht und erstellt werden.*

### *6. SF-Basic*

*Die SilverFast Oberfläche kann zwischen dem Standard- und Basic-Modus umgeschaltet werden.*

### *7. Neue Installer*

*Für Macintosh-Computer werden neue Apple-Installer genutzt.* 

### *8. SFAi - HDR Gamma Optimierung*

*Der in SilverFast Ai eingestellte Gammawert wird bei Übernahme der Daten in SilverFastHDR automatisch erkannt.*

### *9. Erweiterte selektive Farbkorrektur*

*Neue Voreinstellungen für die SilverFastSE und SilverFastSEPlus-Versionen. Damit werden hier stärkere Farbkorrekturen möglich.*

### *10. Farbmanagement in den SilverFastSE-Versionen*

*In allen SilverFastSE-Versionen kann nun ein Eingabefarbraum und ein RGB-Arbeitsfarbraum eingestellt werden.*

### *11. Automatisierte IT8-Kalibration*

*1-Klick Scannerkalibration.*

### *12. Dialoge unter "Optionen…"*

*Beschreibung der Ergänzungen auf den Paletten "Allgemein" und "Auto".*

### *13. iSRD und HDRi*

*Staub- und Kratzerentfernung iSRD für Film- und Flachbettscanner. HDRi, das neue Rohdatenformat mit integriertem Infrarot-Kanal.*

### *14. Kodachrome*

*ICC-Profile für Kodachrome-Dias.*

## *SilverFast ColorServer*

### **Hotfolder**

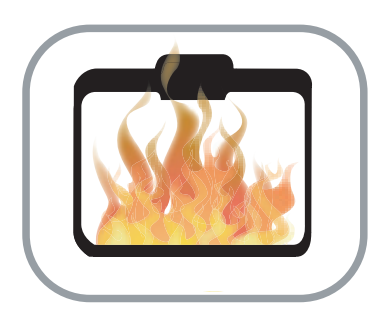

### **Was ist der** *ColorServer* **(Hotfolder)?**

Die Hotfolder-Funktionalität ermöglicht das flexible Abarbeiten von Bildbeständen und das automatische Überwachen von Verzeichnissen.

Zum Einen lassen sich schnell ganze Bildbestände vollautomatisiert verarbeiten. Das wird z.B. gerne zur Konvertierung oder Skalierung eingesetzt: Mit ein paar Mausklicks sämtliche Bilder des Ordners A in den Ordner B kopieren und dabei für das Web auf 72 dpi herunterrechnen lassen.

Zum Anderen ist z.B. die Überwachung von Import-Verzeichnissen möglich. Praxisbeispiel: Der Flashspeicher einer Digitalkamera wird in einen Hotfolder entladen. Der Hotfolder verarbeitet anschließend vollautomatisch alle Bilder nach den entsprechenden Vorgaben.

### **Welche SilverFast-Versionen beinhalten den** *ColorServer***?**

Der *Color Server* ist eine optionale Erweiterung der *SilverFastDCProStudio* und -*HDRStudio*-Versionen. Er ist separat zu erwerben.

### **Starten des** *ColorServers*

Der *ColorServer* kann im Hauptdialog von *SilverFast* über den entsprechenden Knopf in der senkrechten Leiste, links vom großen Vorschaufenster, gestartet werden.

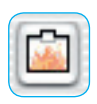

## *ColorServer* **im Überblick**

*Die Abbildung rechts zeigt den Color Server im laufenden Betrieb.* 

*Im Ruhezustand sieht er wie unten abgebildet aus.*

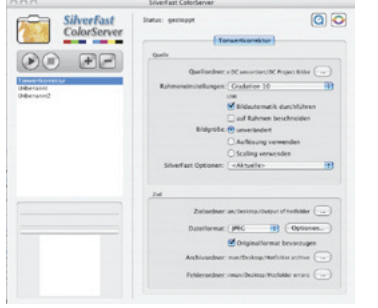

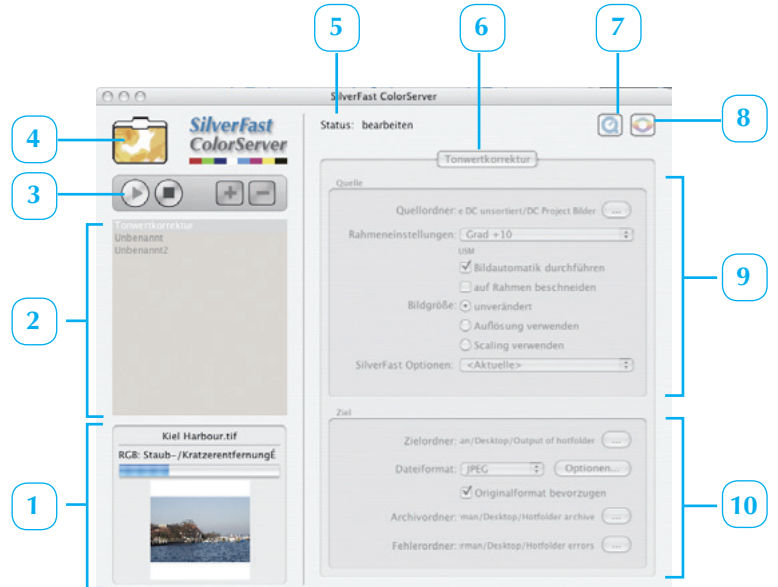

### *1 Statusanzeige*

*Zeigt den Status des aktuell in Bearbeitung befindlichen Bildes.*

### *2 Hotfolder Auswahl*

*Auflistung aller bislang eingerichteten Hotfolder.*

- *3 Steuerleiste Start, Stop, neuen Hotfolder hinzufügen, selektierten Hotfolder löschen.*
- *4 Hotfolder Miniatur Die Miniatur zeigt ein flackerndes Feuer, wenn ein Hotfolder aktiv ist.*
- *5 Genereller Status des Color Servers Gestoppt oder in Arbeit.*
- *6 Name des aktuell gewählten Hotfolders.*
- *7 QuickTime Film Einführung in den Color Server.*
- *8 Umschaltung in den Hauptdialog von SilverFast.*
- *9 Eingabebereich Hier werden die Arbeitsparameter des akuellen Hotfolders eingestellt und angezeigt.*

### *10 Ausgabebereich*

*Hier werden das Zielverzeichnis, das bevorzugte Dateiformat, sowie Archivund Fehlerverzeichnis festgelegt.*

## **Mit dem** *ColorServer* **arbeiten**

Die Nutzung des *ColorServers* ist einfach. Im folgenden Abschnitt wird die Einrichtung und Nutzung eines Hotfolders beschrieben.

### **Hotfolder auswählen / erzeugen**

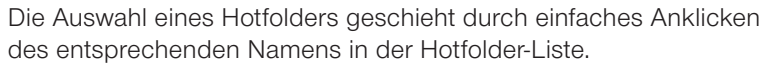

Ein neuer Hotfolder wird durch Anklicken des Plus-Knopfes in der Steuerleiste erzeugt. Der frische Hotfolder taucht als "Unbenannt" in der Liste auf. Per Doppelklick auf den Namen wird dieser hervorgehoben und kann editiert werden.

Zwischen den einzelnen Hotfoldern kann per Einfachklick gewechselt werden. Die jeweils eingestellten Parameter des gewählten Hotfolders werden sofort im Eingabe- und Ausgabebereich angezeigt.

### **Eingangsparameter des Hotfolders festlegen**

Der Name des selektierten Hotfolders erscheint am oberen Rand des Eingabebereichs.

• **Quellordner:** Zunächst ist das Quellverzeichnis festzulegen. Ein Klick auf den Verzeichnisknopf öffnet den betriebssystemtypischen Browser.

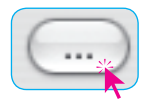

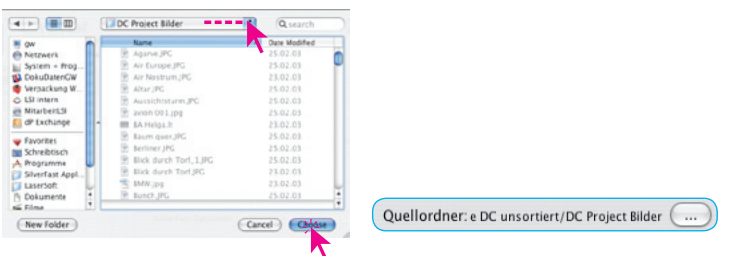

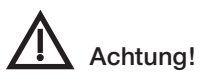

Für jeden Hotfolder muss ein anderes Quellverzeichnis ausgewählt werden. Ein Quellverzeichnis kann nicht von zwei verschiedenen Hotfoldern überwacht werden.

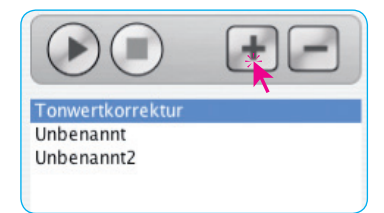

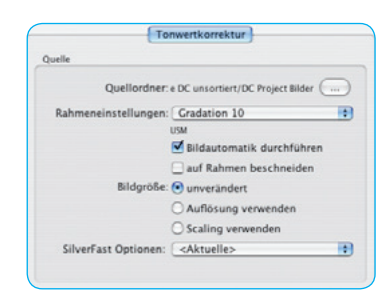

## *Achtung ! Der Hotfolder wird bei der Abarbeitung geleert !*

*Die darin befindlichen Bilder werden durch die Verarbeitung verändert, entsprechend der eingestellten Parameter. Wenn die Bilder als Original erhalten bleiben sollen* **muss** *unbedingt ein Archivverzeichnis eingerichtet werden !*

• **Rahmeneinstellungen:** Ein zuvor im *SilverFast*-Hauptdialog abgespeicherter Parametersatz mit Bildeinstellungen kann als nächstes ausgewählt werden. Dieser Parametersatz wird dann zukünftig auf jedes Bild angewendet, das in diesen Hotfolder abgelegt wird.

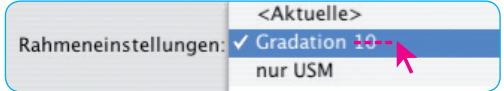

*Zur Auffrischung:*

### *Wo und wie speichert man die Parametersätze?*

*Im Hauptdialog von SilverFast, auf d* Palette "Rahmen" unter dem Menür "Einstellungen". Es werden dabei sa *liche im Hauptdialog vorgenommer Parameter abgespeichert: Tonwert-Gradationskorrekturen, Farbkorrekt* die USM, Skalierung und Ausgabea *sung, etc. …*

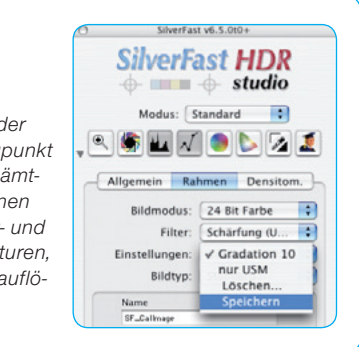

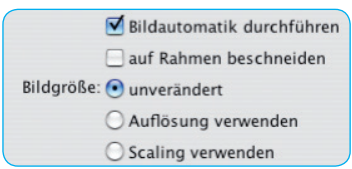

• **Bildautomatik durchführen**: Bei der Abarbeitung des Hotfolders wird für jedes Bild selbsttätig die Bildautomatik ausgelöst.

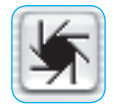

- **Auf Rahmen beschneiden**: Alle Bilder des Hotfolders werden auf die Proportionen des Bildrahmens beschnitten, der aktuell im Vorschaufenster des Hauptdialog von *SilverFast* platziert ist.
- **Bildgröße / unverändert:** Mit dieser Einstellung werden alle Bilder in ihren originären Größen belassen.
- **Auflösung verwenden:** Die im Hauptdialog von *SilverFast* eingestellte Ausgabeauflösung wird für alle Bilder des Hotfolders angewendet.
- **Skalierung verwenden:** Die im Hauptdialog von *SilverFast* eingestellte Skalierung wird auf alle Bilder des Hotfolders angewendet.

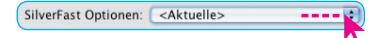

• **SilverFast Optionen**: Über diesen Menüpunkt können die im Hauptdialog gespeicherten Voreinstellungsparameter auf die Bilder im Hotfolder zur Anwendung gebracht werden.

### **Ausgangsparameter des Hotfolders festlegen**

• **Zielordner:** Als nächstes ist das Zielverzeichnis festzulegen. Ein Klick auf den Verzeichnis-Knopf öffnet den Betriebssystem typischen Browser.

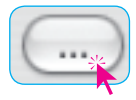

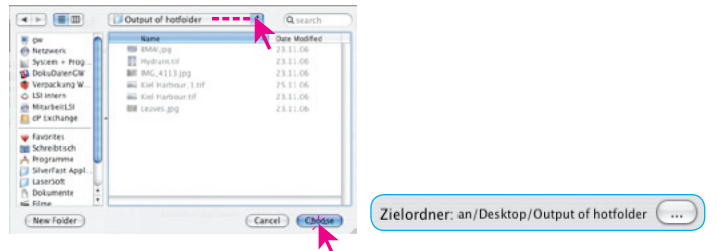

Das Zielverzeichnis kann natürlich für beliebig viele Hotfolder identisch sein – ganz im Gegenteil zum Quellverzeichnis.

• **Dateiformat:** Wird für alle Bilder eines Hotfolders dasselbe Dateiformat gewünscht, so kann das Format hier angewählt werden. Zur Auswahl stehen Tiff, Jpeg und Jpeg2000 bereit.

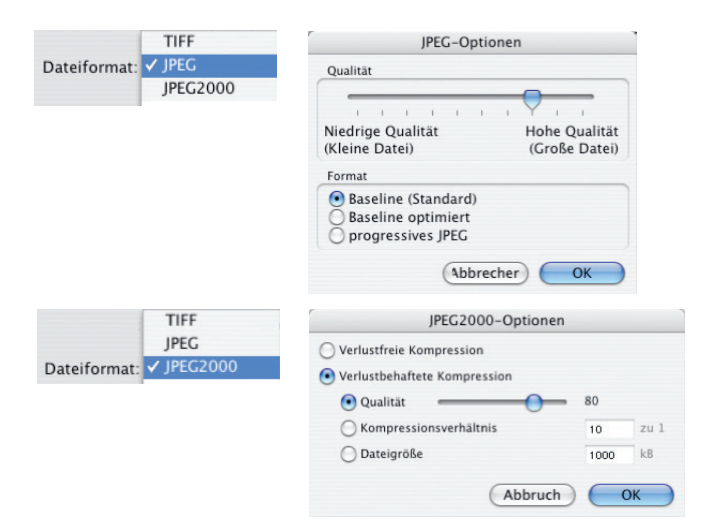

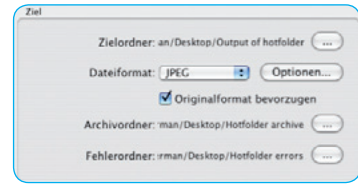

## Originalformat bevorzugen

- **Originalformat bevorzugen:** Soll das Dateiformat der originären Bilddateien nach Möglichkeit erhalten bleiben, so ist dieser Menüpunkt anzukreuzen. Damit wird die Auswahl des Dateiformates unter dem vorherigen Menüpunkt überschrieben bzw. deaktiviert.
- **Archivordner:** Als nächstes kann das Archivverzeichnis festgelegt werden. Ein Klick auf den Verzeichnisknopf öffnet den betriebssystemtypischen Browser.

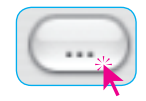

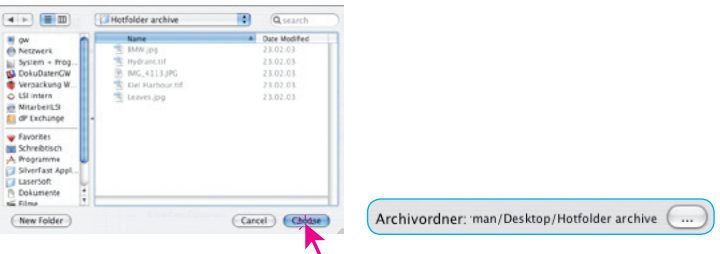

Das Archivverzeichnis nimmt 1:1 Kopien der Quelldateien auf.

• **Fehlerordner:** Dieses Verzeichnis nimmt alle defekte Dateien auf, sowie alle Dateien, die vom Hotfolder nicht erfolgreich bearbeitet werden konnten. Ein Klick auf den Verzeichnisknopf öffnet den betriebssystemtypischen Browser.

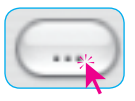

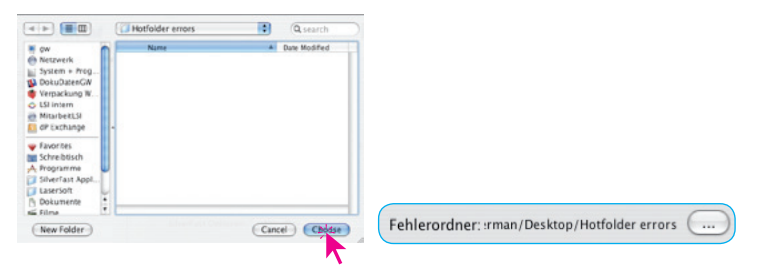

## *ColorServer* **in der Praxis**

Im folgenden wird ein exemplarischer Arbeitsablauf gezeigt. Ein Praxisbeispiel aus der Alltag eines Fotografen:

- Bei einem Event, z.B. einer Hochzeit, einer Sportveranstaltung wird laufend fotografiert.
- Die vollen Speicherkarten müssen werden vor Ort entladen und geleert werden.
- Die Aufnahmen sollen nach der Veranstaltung dem Auftraggeber schnellstmöglich für eine Beamer-Präsentation zur Verfügung gestellt werden.
- Die Bilder werden dazu über den *ColorServer* einer *SilverFastDCProStudio* automatisch optimiert.
- Zusätzlich wird ein Backup der Originaldateien angelegt.

Die einzelnen Schritte:

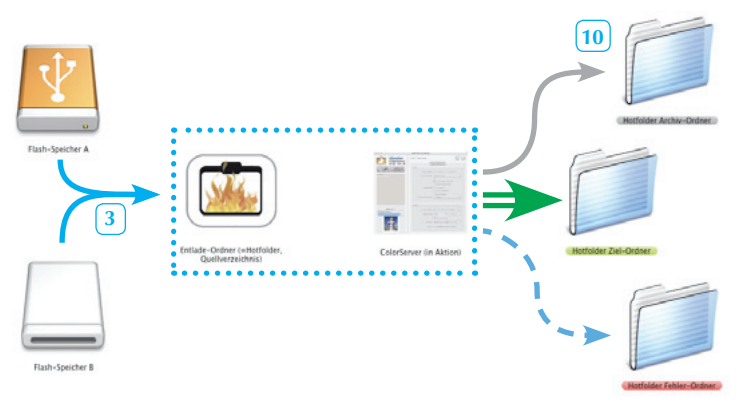

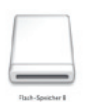

### *Schritt 1*

*Der Event läuft und die erste Speicherkarte ist gefüllt. Nun geht es mit der vollen Karte zum Laptop / Computer.*

### *Schritt 2*

Zunächst ist ein Ordner anzulegen (hier "Entladeordner") in den die Kamerabilder *aller Flashkarten entladen werden sollen. Dieser Entladeordner wird dann später zum eigentlichen Hotfolder und vom ColorServer aus automatisch überwacht werden.*

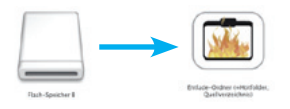

### *Schritt 3*

*Nun kann schon mit dem Verschieben / Kopieren der Bilder der ersten Flashkarte in den Entladeordner begonnen werden.*

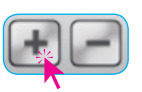

### *Schritt 4*

*Parallel dazu kann der ColorServer in SilverFastDCProStudio geöffnet werden. Über den Plus-Knopf wird darin ein neuer Hotfolder angelegt und dem Event entsprechend benannt.*

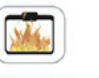

### *Schritt 5*

*Den Entladeordner wird jetzt als vom ColorServer zu überwachendes Quellverzeichnis festgelegt.*

### *Schritt 6*

*Nun werden die Eingangsparameter gewählt. Im Beispiel hier wird eine zuvor anglegte Rahmeneinstellung selektiert die nur eine Verkleinerung der Bilder auf beamergerechte XVGA-Auflösung vornimmt und eine leichte USM anwendet.*

### *Schritt 7*

*Des weiteren wird "Bildautomatik durchführen" und "Skalierung verwenden" aktiviert.*

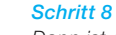

*Dann ist der Zielordner einzurichten / auszuwählen.*

### *Schritt 9*

*Als Dateiformat für Beamerpräsentaionen eignet sich meist das JPEG-Format am besten. Deshalb wird es generell für alle Bilder angewählt.*

### *Schritt 10*

*Nun wird es wichtig! Ein Archivordner ist notwendigerweise einzurichten und anzuwählen. Der Grund: Die Bilder werden bei der Bearbeitung aus dem Eingangsordner entfernt und verändert! Wer also seine Oringinaldateien behalten möchte muss zwingend einen Archivordner anwählen!*

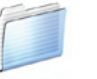

### *Schritt 11*

*Aus Sicherheitsgründen kann dann noch ein Fehlerordner eingerichtet und angewählt werden.*

### *Schritt 12*

*Nun ist der ColorServer präpariert und kann durch Anklicken des Start-Knopfes scharf gestellt werden. Die Abarbeitung der Bilder im Eingangsorder beginnt augenblicklich.*

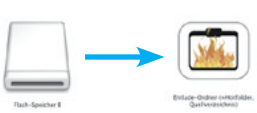

### *Schritt 13*

*Wenn die nächsten Speicherkarten voll ist, braucht man jeweils nur noch die Bilder in den Eingangsordern kopiern / verschieben (= Schritt 3). Die Abarbeitung erfolgt, dank der Überwachung durch den ColorServer, vollautomatisch und im Hintergrund.*

### *Schritt 14*

*Am Ende der Veranstaltung, bzw. wenn die letzte Flashkarte verarbeitet wurde, finden sich im Ausgangsordner alle Bilder für die Beamerpräsentation. Die Original sind in den Archivordner kopiert worden und der Fehlerordner ist (hoffentlich) leer.*

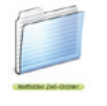

TIER

**IPEG2006** 

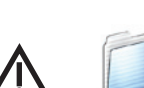

Dateiformat:

and Baltimore have **Auflösung** ve Scaling ve caktuelle

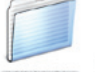

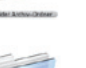

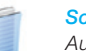

### **Multi-Exposure**

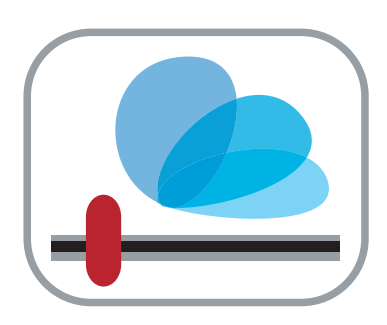

## **Erweiterung des Dynamik-Umfangs von Scannern**

### **Funktionsweise**

*SilverFast*s *Multi-Exposure* erzeugt Scans, in denen variable Belichtungen eingerechnet werden.

Die Funktionsweise ist ähnlich den *Belichtungsreihen*, wie man sie aus der Fotografie kennt.

Mit *SilverFast*s *Multi-Exposure* wird der Dynamikumfang der unterstützten Film- und Flachbettscanner deutlich erhöht und so das Rauschen der CCDs minimiert. In der Folge werden wesentlich mehr feine Details sichtbar, was vor allem die dunklen Partien eines Bildes verbessert.

Im Vergleich mit dem *Multi-Sampling* zeigt sich ein weiterer Vorteil: *Multi-Exposure* erreicht die gleiche Qualität wesentlich schneller! Das langwierige 8fach oder 16fach Multi-Sampling kann komplett entfallen, da schon bei 2fach *Multi-Exposure* eine deutlich höhere Qualität erreicht wird.

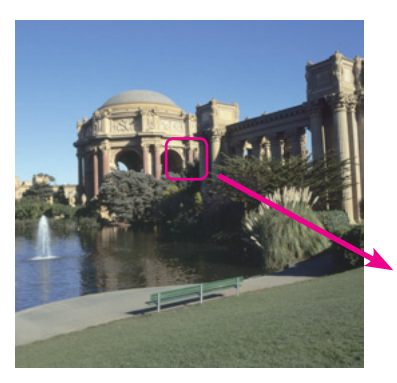

*Multisampling (Mehrfachscan) Der einfache Scan zeigt ein starkes Farbrauschen. Durch ein 2faches Multi-Sampling wurde der Rauschanteil abgeschwächt.*

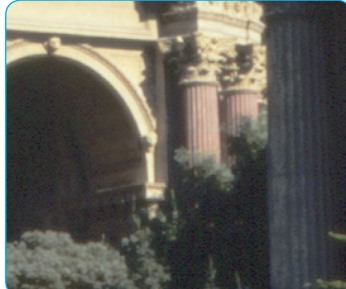

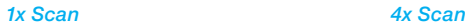

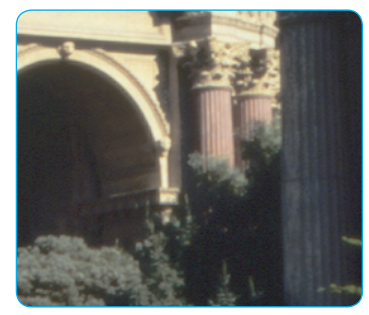

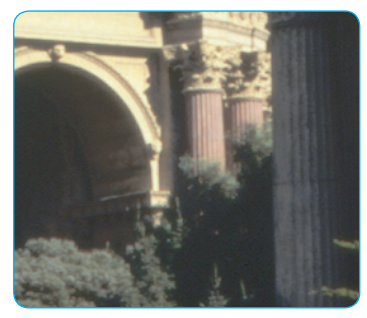

*2x Multi-Exposure*

*Vergleicht man die beiden oberen Bilder jedoch mit den Multi-Exposure Ergebnissen, zeigt sich ein deutlicher Qualitätssprung. Das Rauschen geht noch weiter zurück und es werden auch noch mehr Bilddetails sichtbar.*

*Multi-Exposure*

### **Unterstützte Scanner**

*Multi-Exposure* stellt spezielle Ansprüche an die Hardware der Scanner. Der für ein qualitatives *Multi-Exposure* benötigte Leistungsumfang ist zur Zeit nur bei wenigen Scannermodellen gegeben. Zudem funktioniert Multi-Exposure nur bei Positiven. Beim Scannen von Film-Negativen nutzt *SilverFast's NegaFix* bereits eine ähnliche Technik.

Die nachfolgend aufgeführten Scanner wurden, zum Stand der Drucklegung dieser Anleitung, bereits von *SilverFast*s *Multi-Exposure* unterstützt.

Nikon Coolscan V ED (LS-50) Nikon Super Coolscan 5000 ED (LS-5000) Nikon Super Coolscan 9000 ED (LS-9000) Nikon Coolscan IV ED (LS-40) Nikon Super Coolscan 4000 ED (LS-4000) Nikon Super Coolscan 8000 ED (LS-8000) Minolta DiMAGE Scan Elite 5400 Minolta DiMAGE Scan Elite 5400 II Epson Expression 10000XL Epson Expression 836 XL Epson Perfection V700 Pro Epson Perfection V750 Pro Epson Perfection 4490 Epson Perfection 4870 Epson Perfection 4990

Bitte informieren Sie sich auf der Homepage von *LaserSoftImaging* über weitere Scanner, die noch nachträglich implementiert wurden.

### **Unterstützte** *SilverFast***-Versionen**

*Multi-Exposure* ist in allen *SilverFastAiStudio* und *SEPlus* 6.6 Versionen für oben aufgelistete und viele weitere Scanner enthalten. *Multi-Exposure* funktioniert nur beim Scannen von Positiven und Negativen im Modus Durchlicht.

### $\sqrt{48}$ ->24 Bit Farbe

16->8 Bit Graustufen 1 Bit Strich 48 Bit Farbe 16 Bit Graustufen 48 Bit HDR Farbe 16 Bit HDR Graustufen

## *Scantyp "48->24 Bit Farbe" und Multi-Exposure*

*Ab der Version 6.5.1 ist Multi-Exposure (ME) auch mit den Scantypen "48->24 Bit Farbe" und "16->8 Bit Graustufen" nutzbar.*

*Der Effekt von ME kann allerdings nicht im großen Vorschaufenster sichtbar gemacht werden, da die Vorschaudaten nur auf einem normalbelichteten Scan beruhen.* 

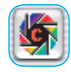

*Auch die Bildautomatik nutzt nur den normalen Vorschauscan und kann den* 

*Dynamikgewinn in den Tiefen nicht berücksichtigen. Hier hilft ein kleiner Trick:*

*Wird ME zusammen mit der Bildautomatik eingesetzt so sollte anschließend im Histogrammdialog der Regler für die Tiefen auf etwa die Hälte bis ein Drittel zurückgenommen werden.*

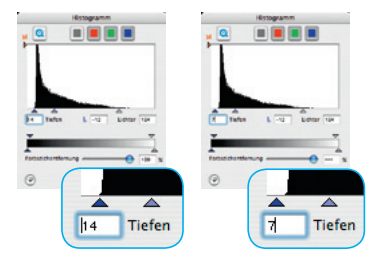

*Im Beispiel wurde der Tiefenwert von 14 auf 7 zurückgesetzt. Damit wird der gewonnene Dynamikumfang dann in den fertigen 24 Bit / 8 Bit Scans sichtbar.*

### **Handhabung von** *Multi-Exposure*

*Multi-Exposure* funktioniert nur im Durchlichtmodus, also beim Scannen von Negativen und Dias.

Die Aktivierung und Handhabung von *Multi-Exposure* ist dann einfach: Am linken Rand des großen Vorschaufensters von *SilverFastAi*… befindet sich der Knopf zur Aktivierung von Multi-Sampling und direkt darunter der Knopf für *Multi-Exposure*.

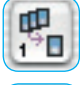

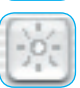

Mit Einzelklicks auf den jeweiligen Knopf wird zwischen den verschiedenen Multi-Sampling-Modi oder *Multi-Exposure* umgeschaltet.

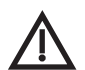

**Achtung!** Es kann immer nur eine der Funktionen verwendet werden: entweder Multi-Sampling oder *Multi-Exposure*.

Beim Wechsel von einer Multi-Sampling-Stufe zu *Multi-Exposure* schaltet sich Multi-Sampling automatisch auf die erste Stufe zurück und ist damit deaktiviert.

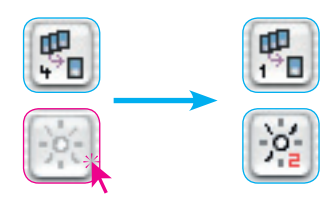

*Beispiel: Wechsel von 4-fach Multi-Sampling hin zu 2-fach Multi-Exposure. Ein Klick deaktiviert Multi-Sampling und aktiviert 2-fach Multi-Exposure.*

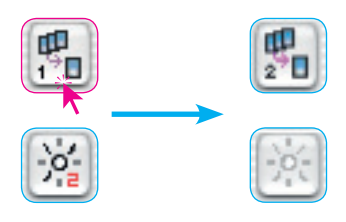

*Beispiel: Wechsel von 2fach Multi-Exposure hin zu 2fach Multi-Sampling. Ein Klick schaltet Multi-Exposure aus und aktivert 2fach Multi-Sampling.*

## **48 Bit Scans**

Eines der Hauptmerkmale von *Multi-Exposure* ist der hohe Dynamikumfang der fertigen Scans. Entsprechend des gewählten Scan-Typs "48 Bit Farbe" oder "48 Bit HDR Farbe" ergeben sich zwei verschiedene Arbeitsabläufe.

## Scan-Typ "48 Bit Farbe"

Bei diesem Scan-Typ werden 48 Bit Bilder erzeugt, die schon beim Scannvorgang komplett optimiert werden können. Im Gegensatz zum Scan-Typ "48 Bit HDR Farbe" stehen hier sämtliche Werkzeuge und Filter für die Bildoptimierung zur Verfügung. Der Arbeitsablauf ist folglich der gleiche wie beim konventionellen Scannen im 24 Bit Modus. Der einzige merkliche Unterschied liegt in der doppelt so hohen Dateigröße.

### **Scan-Typ "48 Bit HDR Farbe"**

Wie im klassischen Arbeitsablauf *SilverFastAi - zu - SilverFastHDR* üblich, braucht nun nur noch der Scanrahmen platziert, die Skalierung und die Ausgabeauflösung festgelegt werden. Dann kann gescannt werden – bei mehreren Bildern am besten im Stapelbetrieb.

Die gespeicherten Scans werden dann mit *SilverFastHDR* geöffnet – idealerweise über den in der *HDR* enthaltenen *JobManager* – und dort schnell und bequem optimiert.

Sind mehrere Bilder zu scannen, so führt diese Trennung des hardware seitigen Scanvorgangs von der eigentlichen Bildoptimierung zu drastischen Zeitersparnissen beim Anwender. Das Warten auf wiederholte Prescans, Zoom-Vergrößerungen, USM- oder Entrasterungsvorschauen entfällt bzw. wird auf Sekundenbruchteile reduziert. Der Anwender kann konzentriert eine beliebige Menge an Bildern schnell und effektiv optimieren, ohne jemals warten zu müssen. Am Ende der Optimierung wird nur noch die finale Berechung des *JobManagers* gestartet. Während der *JobManager* noch arbeitet kann man sich sinnvolleren Dingen widmen.

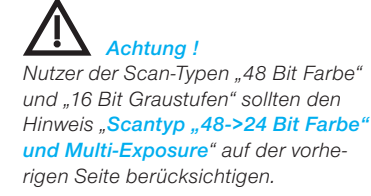

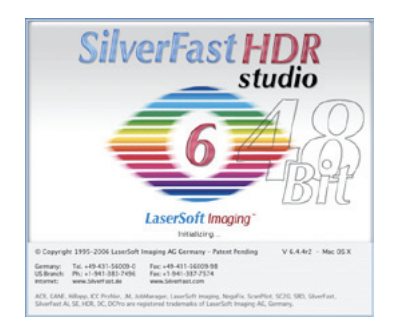

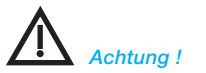

*Die Scan-Typen "48 Bit Farbe" und "16 Bit Graustufen" stehen nur in den Vollversionen von SilverFast zur Verfügung.*

## *NegaFix* **Verbesserung**

## **Automatische Farbstichentfernung (***CCR***)**

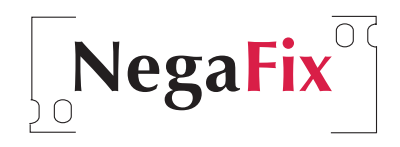

 $\bigvee$  CCR

Der *NegaFix* Modus arbeitet durch eine erweiterte Funktion wesentlich farbstichneutraler. Das ist vor allem bei nicht ganz passenden Filmprofilen wichtig. Somit lassen sich ggfs. vorhandene Farbstichreste der orangenen Filmmaske schon bei der Negativkonvertierung auf einfachem Weg herausrechnen.

Die Aktivierung von *CCR* erfolgt über ein Ankreuzfeld im *NegaFix*-Dialog.

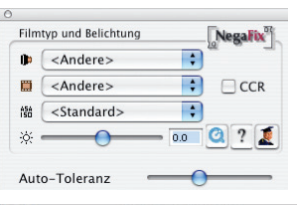

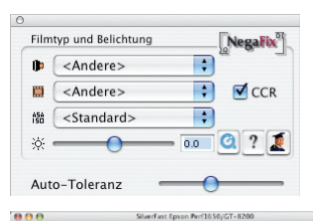

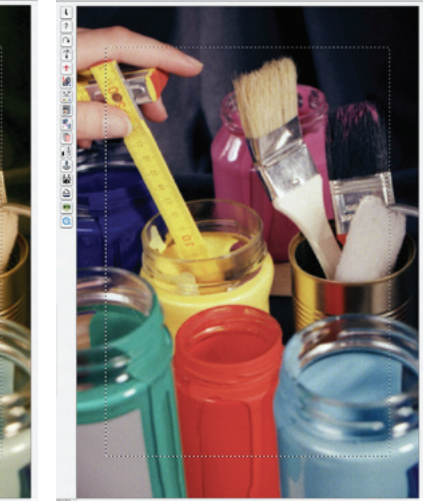

### **Unterstützte** *SilverFast***-Versionen**

Die Automatische Farbstichentferung *CCR* steht in allen *SilverFast*-Versionen zur Verfügung, die auch bislang schon die *NegaFix*-Funktion enthielten.

### *Wirkung von CCR*

*Die Wirkung von CCR wird bereits schon sichtbar, auch wenn noch keine Negativprofile angewählt sind:*

*Bild links: CCR ausgeschaltet. Bild rechts: CCR eingeschaltet.*

## **Neue** *NegaFix* **Profile**

Einige neue *NegaFix* Profile unterstützen weitere Negativ-Filme. Zu den schon vorhandenen rund 120 Negativ-Filmen sind nun folgende hinzugekommen:

Fuji Pro 160S Kodak 100UC

## *NegaFix* **im Importdialog des** *JobManagers***\***

Der Import-Dialog des *JobManagers*\* ist um das Ankreuzfeld "Negativmodus (NegaFix anwenden)" erweitert worden. Darüber lassen sich Rohdatenscans von Filmnegativen jetzt direkt als Positiv an den *JobManager* übergeben. Die Miniaturansicht des Negativs wird nach dem Import in den *JobManager* sofort als Positiv angezeigt.

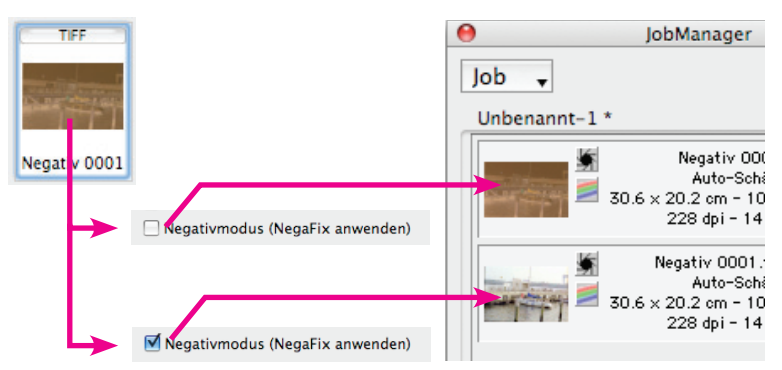

Ein weiterer Vorteil ist, dass beim Öffnen des Rohdaten-Negativs aus dem *JobManager* heraus sofort der *NegaFix*-Dialog zur *\* Achtung!* Verfügung steht.

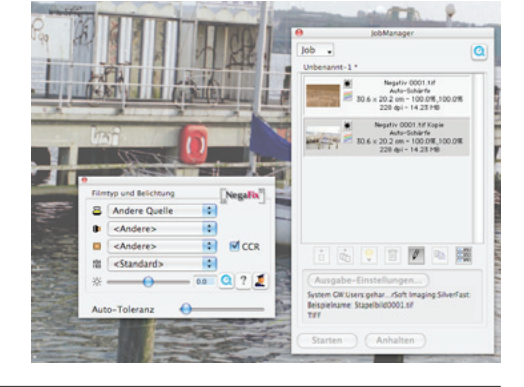

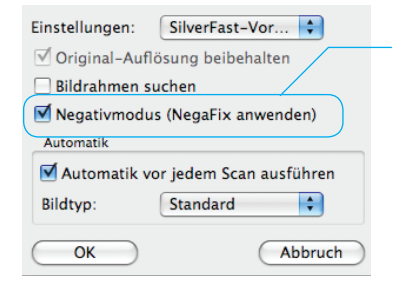

*Modus wird ein Negativ schon beim Hinzufügen zum JobManager als Positiv angezeigt. Anderenfalls erscheint es als Negativ.*

*Grafik rechts: Nur bei aktivertem* 

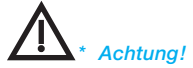

*Die Verfügbarkeit dieser Funktion ist von der verwendeten Hardware und der genutzten SilverFast Version abhängig!*

## **Auto-Rahmen Automatische Rahmenerkennung**

# п Е Ē

Mit dieser Funktion können Bildrahmen automatisch auf dem Vorschauscan bzw. im Vorschaubild gesucht und erstellt werden.

Dazu ist es nötig, daß die zu scannenden / verarbeitenden Bilder untereinander und zum äußern Rand einen gewissen Abstand haben. Eine zu enge Bildanordnung könnte das Finden der Rahmen erschweren oder gar verhindern.

So ist bei Auflichtscans ein möglichst kontrastreicher Hintergrund hilfreich. Bei Durchlichtscans ist es nützlich wenn die bei vielen Scannern mitgelieferten Film- und Diahalter genutzt werden, da diese schon einen optimalen Kontrast zum Hintergrund bieten.

### **Unterstützte** *SilverFast***-Versionen**

Die automatische Rahmenerkennung steht in allen *Silver-Fast*-Versionen zur Verfügung.

## **Auto-Rahmen Funktion**

Bevor die Funktion aktiviert wird, sollte zunächst ein Vorschauscan, bzw. eine Bildvorschau ausgeführt werden.

Anschließend kann die automatische Rahmenerkennung über den entsprechenden Knopf aktiviert werden. Der Knopf *Auto-Rahmen* findet sich in der senkrechten Knopfleiste links vom großen Vorschaufenster.

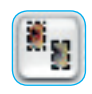

Ein Klick auf den Knopf öffnet ein Menü. Über den Eintrag "Alle Rahmen" sucht *SilverFast* im Vorschaufenster nach Bildern und versucht sie jeweils mit einem Scanrahmen / Bildrahmen zu umgrenzen.

Ein Beispiel ist auf der nächsten Seite abgebildet.

### Alle Rahmen

Dia 35 mm Filmstreifen 35 mm Dia 6 x 4,5 cm Dia 6 x 6 cm Dia  $6 \times 7$  cm

Dia 35mm Halter Filmstreifen 35 mm Halter Mittelformathalter

Kopiere Auflösungseinstellungen zu allen Rahmen

### **Auto-Rahmen Beispiel mit** *SilverFastAi*

Die linke Abbildung zeigt das große Vorschaufenster nach dem ersten Vorschauscan. Es ist nur ein Scanrahmen zu sehen, der ganz am Rande des Vorschaufensters entlang läuft. Dann wird der Knopf Auto-Rahmen angeklickt und im Menü der

Eintrag "Alle Rahmen" angewählt.

Die rechte Abbildung zeigt das Ergebnis der Rahmensuche. Alle sechs Bilder wurden mit einem Scanrahmen versehen. Ein Bildrahmen ist rot eingefärbt. Das ist der jetzt aktive Bildrahmen.

Bei Bedarf kann nun jedes Bild noch einer individuellen Optimierung unterzogen werden, z.B.: Bildautomatik, Tonwertkorrektur, Rahmen-Ausrichtung, Bildgröße, Auflösung und Schärfe.

Alle sechs Rahmen lassen sich dann schnell und bequem über die Stapelverarbeitung einscannen.

Für die Suche nach speziellen Filmstreifen- und Diavorlagen stehen eine Reihe von weiteren Einträgen bereit.

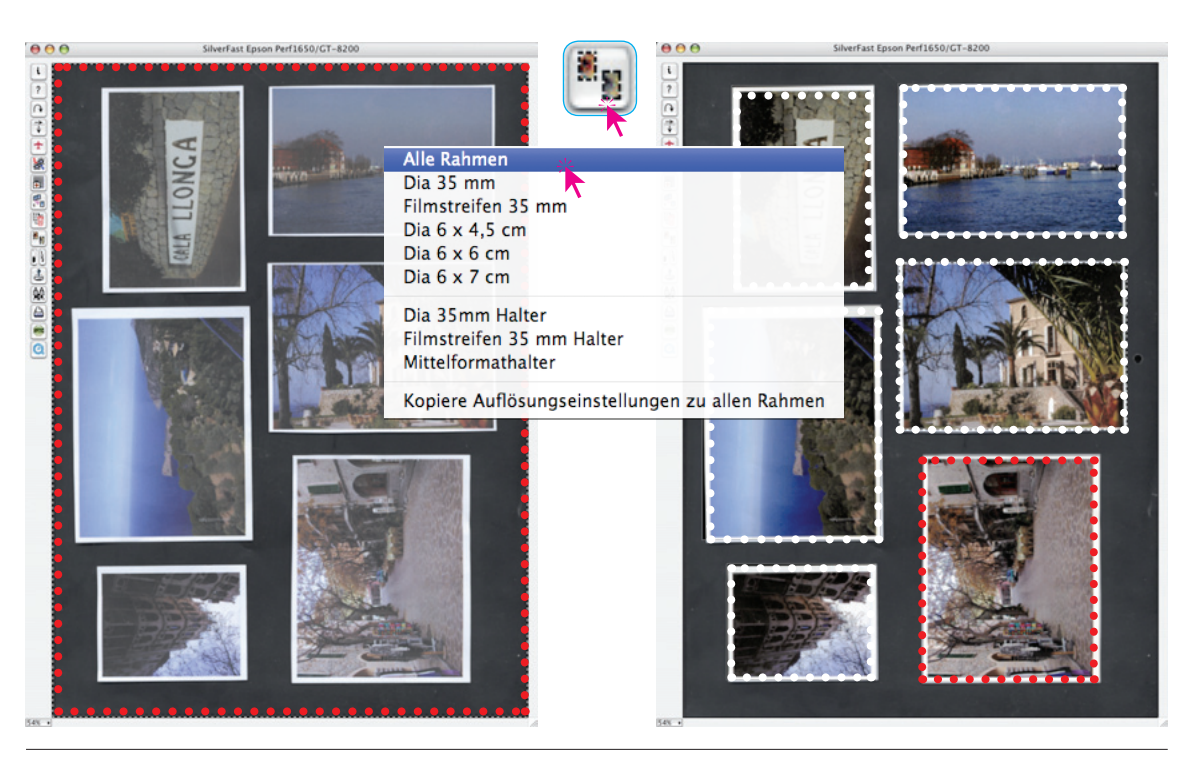

### **Auto-Rahmen bei Flachbettscannern mit Durchlichteinheit**

Komfortabler arbeitet das automatische Rahmenfinden beim Scannen von gerahmten Dias und Filmstreifen. Platziert man die Dias oder Filmstreifen mit den dafür vorgesehenen Filmhaltern auf dem Flachbettscanner, so kann im Menü direkt ein dem jeweiligen Halter entsprechender Eintrag ausgewählt werden.

Hier Beispiele eines Halters für 35mm Dias, sowie eines für 35mm Filmstreifen:

Alle Rahmen Dia 35 mm Filmstreifen 35 mm Dia  $6 \times 4.5$  cm Dia  $6 \times 6$  cm Dia 6 x 7 cm

Dia 35mm Halter Filmstreifen 35 mm Halter Mittelformathalter

Kopiere Auflösungseinstellungen zu allen Rahmen

Alle Rahmen Dia 35 mm Filmstreifen 35 mm Dia  $6 \times 4.5$  cm Dia  $6 \times 6$  cm Dia 6 x 7 cm

Dia 35mm Halter Filmstreifen 35 mm Halter

Mittelformathalter

Kopiere Auflösungseinstellungen zu allen Rahmen

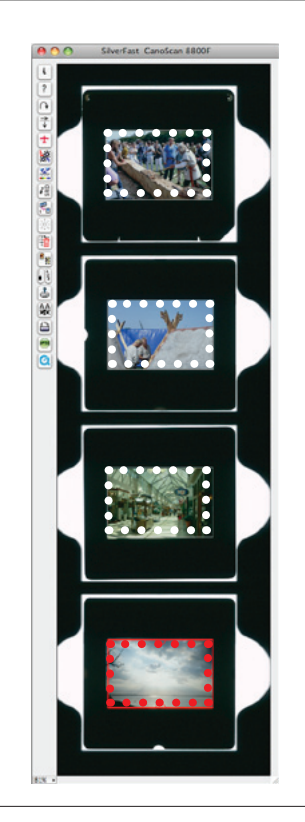

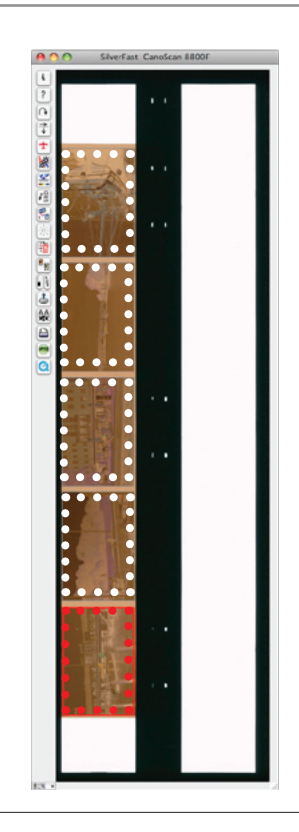

### **Autorahmen Verkleinerung\***

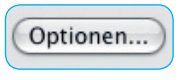

Unter "Optionen... / Auto / Autorahmen Verkleinerung" kann die Funktion der Rahmensuche an die eigenen Bedürfnisse angepasst werden.

Über diesen Wert wird die Genauigkeit der Funktion\* "Rahmen suchen" gesteuert. Bei *0 Prozent* versucht *SilverFast* den Vorschauund Scanrahmen exakt auf die Grenzen der Scanvorlage, z.B. eines Dias zu setzen. Bei negativen Werten wird der Rahmen vergrößert, bei positiven Werten wird der Rahmen verkleinert (siehe Beispiel) und weiter in das Bild hineingeschoben.

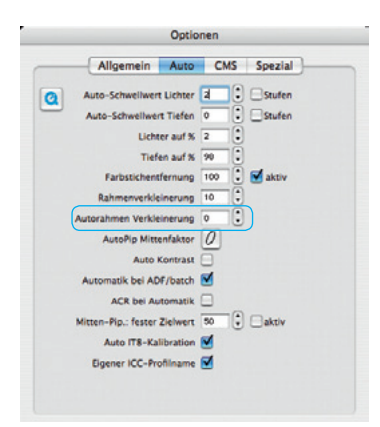

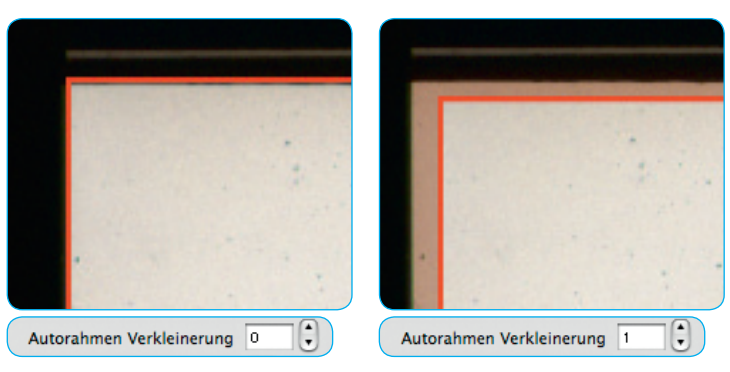

### *Autorahmen Verkleinerung*

*Ausschnitte aus dem Vorschaufenster von SilverFast mit unterschiedlichern Werten für die automatiche Rahmenverkleinerung: links: 0 %, rechts: 1 %*

**Tip für das Scannen von gerahmten Dias:** Im Zusammenhang mit *iSRD*\* ist zu prüfen, ob nicht ein leicht verkleinerter Wert, von z.B. 1 Prozent, zu besseren Resultaten an den Bildrändern führt. Trifft die *iSRD*-Berechnung nämlich den festen Diarahmen selber, so kann der Randbereich des Scans verschmiert wirken.

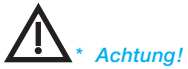

*Die Verfügbarkeit dieser Funktion ist von der verwendeten Hardware und der genutzten SilverFast Version abhängig!*

## **Automatische Rahmenrotation**

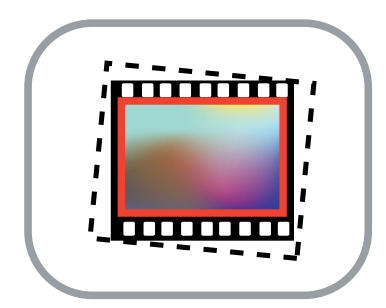

Neben der Erkennung von Bildrahmen enthalten *SilverFastSEPlus*  und *AiStudio* ab Version 6.5r5 noch die Fähigkeit zur automatischen Rahmenrotation und -ausrichtung.

Sind die Kontrastunterschiede zwischen Bild und Hintergrund ausreichend hoch, so findet *SilverFast* die einzelnen Bilder nicht nur, sondern rotiert die Scanrahmen auch noch automatisch. Auf diese Weise werden schräg auf dem Scanner liegenden Bilder beim Scannen automatisch korrekt gerade ausgerichtet.

Ein Beispiel: Ausgehend von einem über das ganze Flachbett aufgezogenen Rahmen erkennt *SilverFast* automatisch die vier schief aufgelegten Einzelbilder und zieht selber Scanrahmen auf. Inaktive Rahmen werden in Weiß dargestellt, der aktive Rahmen zeigt sich in Rot.

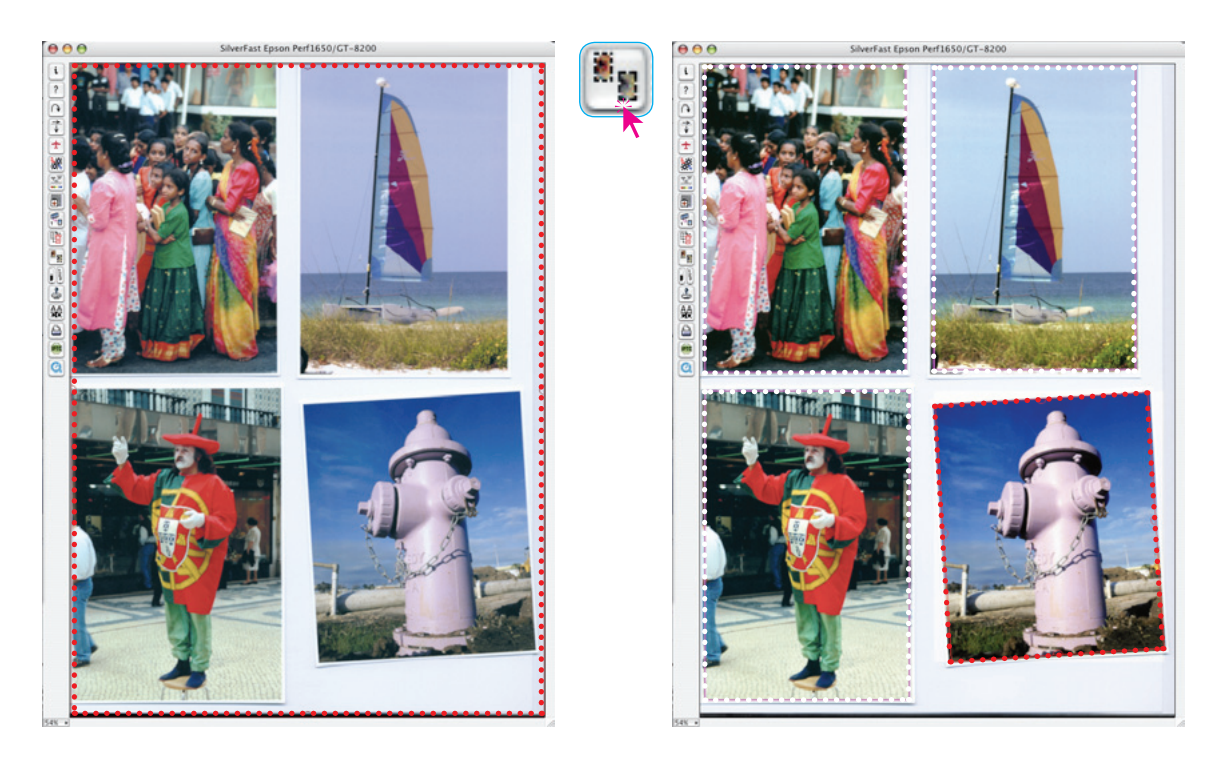

## **Manuelle Rahmenrotation und -anpassung**

Mit der Maus kann die Rahmengröße wie auch die Rotation frei nachjustiert werden.

### **Justage der Rahmengröße**

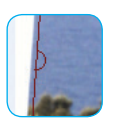

Hierzu lässt sich der aktive rote Bildrahmen an seinen Kanten oder Ecken anfassen und verschieben. Über die halbkreisförmigen Anfasser auf den Rahmenmitten kann der Bildrahmen frei rotiert werden.

Beim Bild links unten ist der Kontrastunterschied zum Hintergrund nicht eindeutig genug, so dass der Beschnitt auf der Horizontlinie erfolgte. Doch das ist kein Problem. Das Ergebnis der Rahmenrotation lässt sich manuell mit der Maus nachjustieren: hier durch Klickziehen an der oberen Rahmenkante.

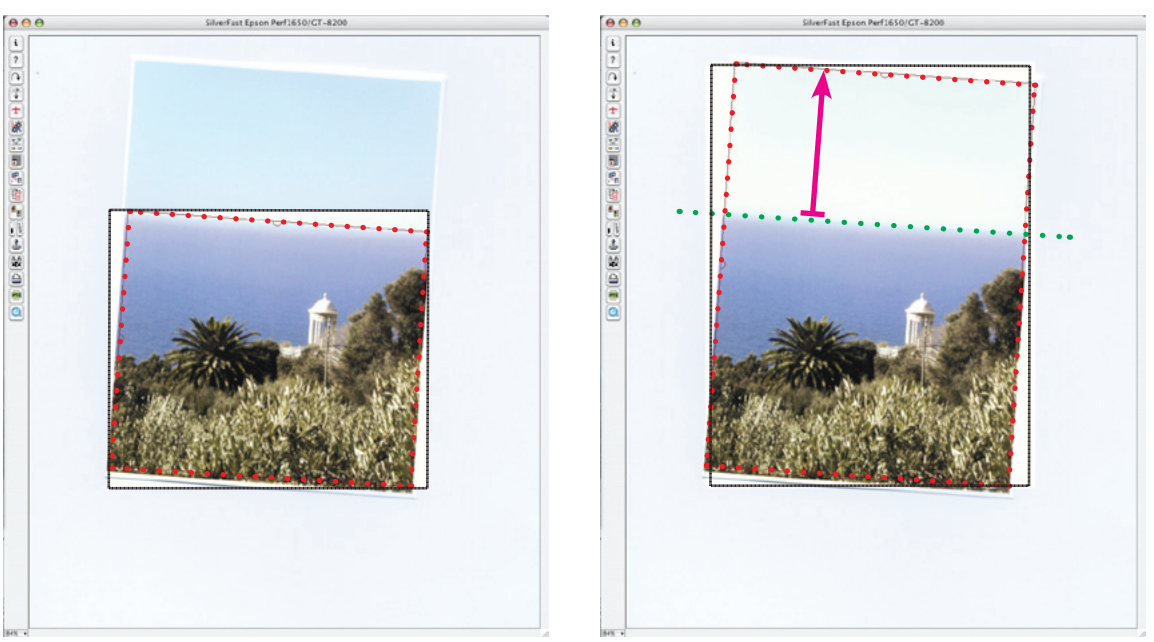

*Da der eigentliche Scan nicht wirklich rotiert erfolgen kann, sondern immer nur senkrecht zur Bewegungsrichtung der CCD, muss der tatsächlich erfasste Scanbereich bei rotierten Bildern immer größer sein. Das schraffierte schwarze Rechteck zeigt den Bereich an, der beim eigentlichen Scanvorgang erfasst wird. Nach Abschluss des Scanvorgangs rotiert und beschneidet SilverFast dann auf die gewünschten Ausgabedimensionen.*

### **Justage der Rotation**

Die manuellen Rahmenrotation erfolgt durch Klickziehen an den halbrunden Anfassern auf den Mitten der Rahmenkanten. Mit zusätzlich gedrückter "Shift"-Taste wird in 45°-Schritten rotiert.

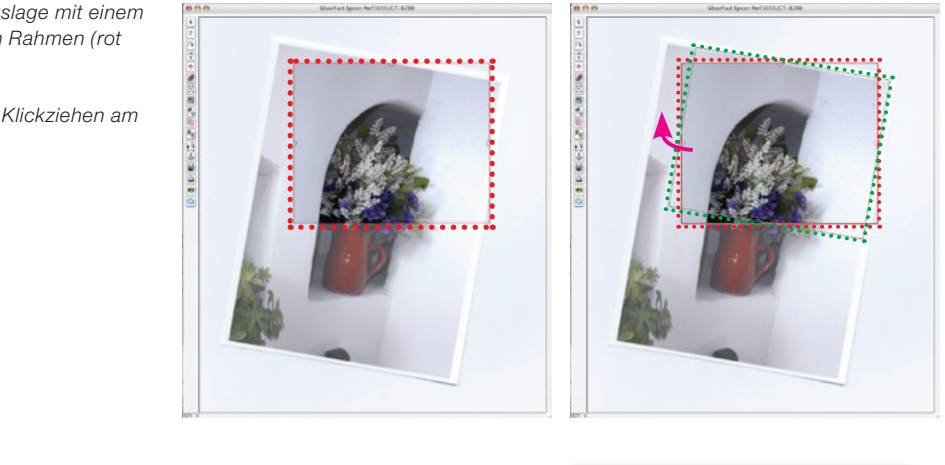

*Bild 1 (links): Ausgangslage mit einem manuell aufgezogenen Rahmen (rot punktiert).* 

*Bild 2: Rotation durch Klickziehen am linken Anfasser.* 

*Bild 3 (links): Verschieben und Zurechziehen des Bildrahmens (grün punktiert) auf das gewünschte Endformat (rot punktiert) durch Klickziehen an den Rahmenkanten und Ecken sowie Feinkorrektur der Rotation über die Anfasser auf der Kantenmitten.* 

*Bild 4: Fertiger Scan.*

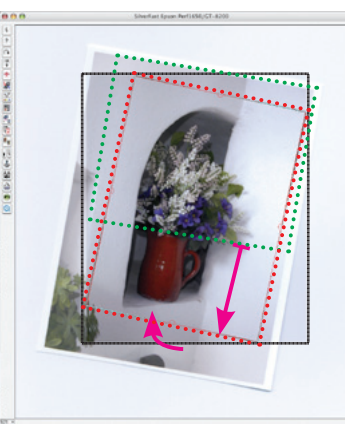

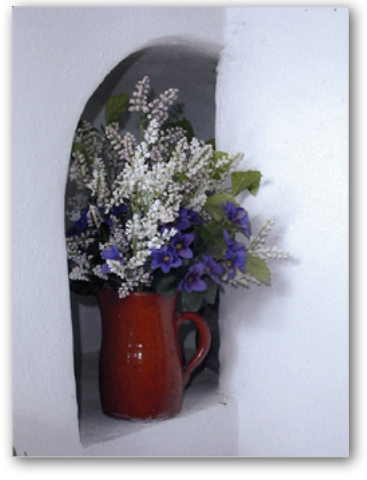

### **Horizont gerade stellen**

Jedem Fotografen ist schon der Fehler unterlaufen, dass die Kamera beim Auslösen nicht ganz horizontal ausgerichtet war. Die Folge: der Horizont im Bild steht schief.

Durch eine manuelle Rahmenrotation kann dieser Aufnahmefehler jetzt schon beim Scannen behoben werden.

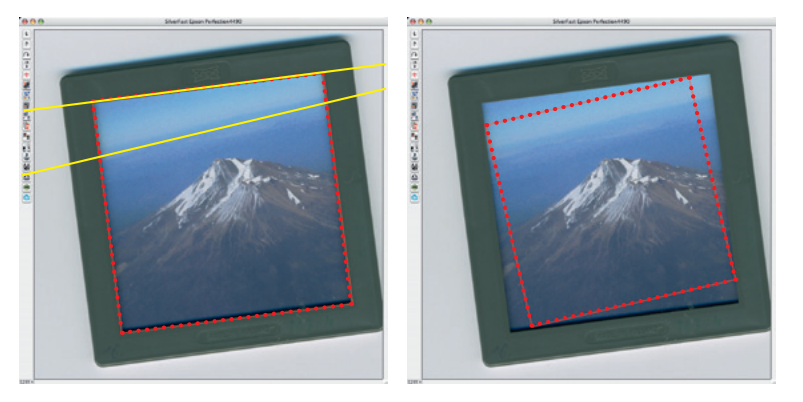

*Bild links: Der Scanrahmen wurde korrekt gefunden, doch der Bildhorizont liegt unschön schief im Motiv.*

*Bild rechts: Der Scanrahmen wurde manuell rotiert und neu positioniert. Hier laufen der Motivhorizont und die Bildkante jetzt parallel.*

## **Löschen der Rahmeneinstellungen**

Da sich *SilverFast* beim Start immer mit den zuletzt genutzten Einstellungen zeigt, werden meist die alten Scanrahmen nicht zum neuen Vorschaubild passen. Durch ein generelles Zurücksetzen (Reset All) werden alle alten Scanrahmen gelöscht und nur noch ein einziger Bildrahmen, gerade ausgerichtet, über das ganze Vorschaufenster aufgezogen.

"Reset All" unter Macintosh: Mit gedrückter "Shift"-Taste auf den Zurücksetzen-Knopf klicken.

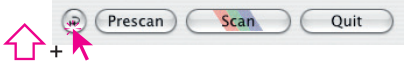

"Reset All" unter Windows: Mit gedrückter "Shift"-Taste auf den "Optionen…"-Knopf klicken.

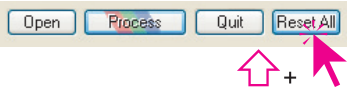

## *SilverFast* **Basic-Modus**

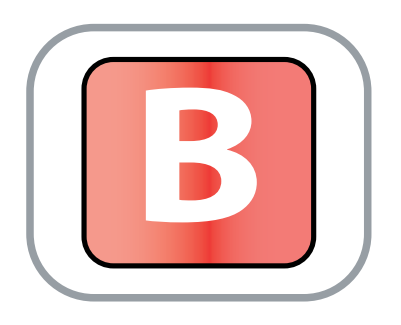

## **Umschaltung der Benutzeroberfläche**

### **Basic-Modus als Einstiegshilfe**

*SilverFast* Versionen können ab der Version 6.5 zwischen den beiden Benutzeroberflächen *Standard* und *Basic* umgeschaltet werden. Damit haben vor allem SilverFast-Neulinge es leichter einen schnellen Einstieg in die Bedienung zu finden.

### **Unterstützte** *SilverFast***-Versionen**

Der Basic-Modus steht in allen *SilverFastSE, -SEPlus, -DCSE und -DCVLT*-Versionen zur Verfügung.

### **Basic-Standard-Umschaltung**

Im Kopfbereich des Hauptdialogs der *SilverFast*-Versionen ist der aktuelle Arbeitsmodus zu erkennen: Basic oder Standard. Über das Menü kann zwischen den beiden Modi schnell gewechselt werden.

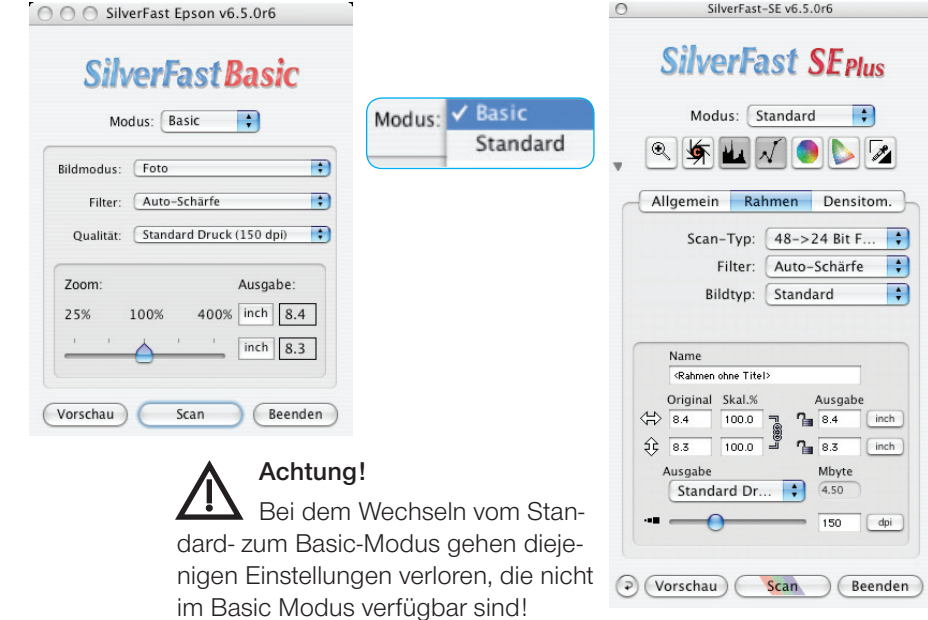

## **Basic-Modus im Überblick**

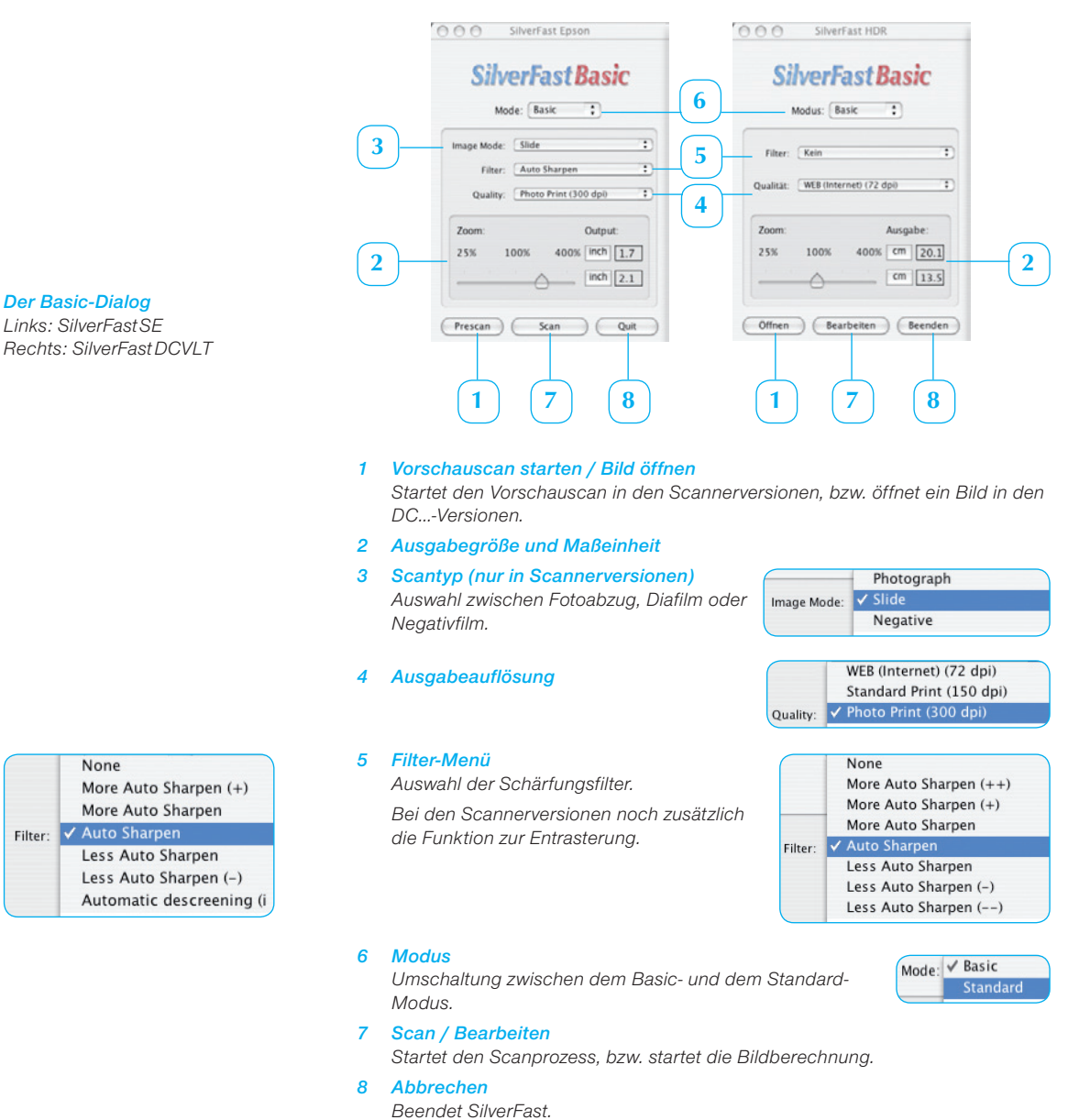

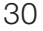

### **Neue Installer**

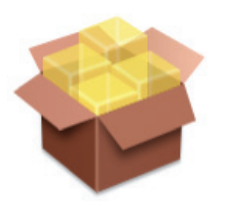

SFD-6.4.4r7a(DCPro Studio).mpkg

Für Macintosh-Computer werden neue Apple-Installer genutzt. Alle SilverFast-Installer werden somit als " .mpkg" Datei geliefert. Der Installationsvorgang selber wird dann per Doppelklick auf das Installersymbol gestartet. Der Ablauf der Installation selber ist vollständig geführt und entspricht dem aktuellen Standard von Apple Macintosh.

### **Unterstützte** *SilverFast***-Versionen**

Die neuen Installer werden bei allen Macintosh *SilverFast*-Versionen eingesetzt.

## **Ablauf einer Installation**

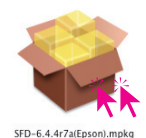

### *Installation per Doppelklick starten*

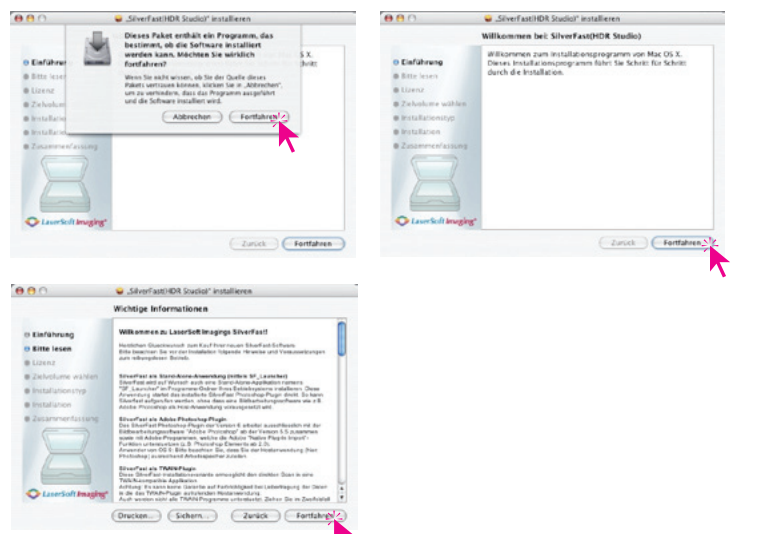

*"Fortfahren" wenn die Installation gestartet werden soll.*

*Wichtige, aktuellste Information zur Installation und SilverFast lesen.*

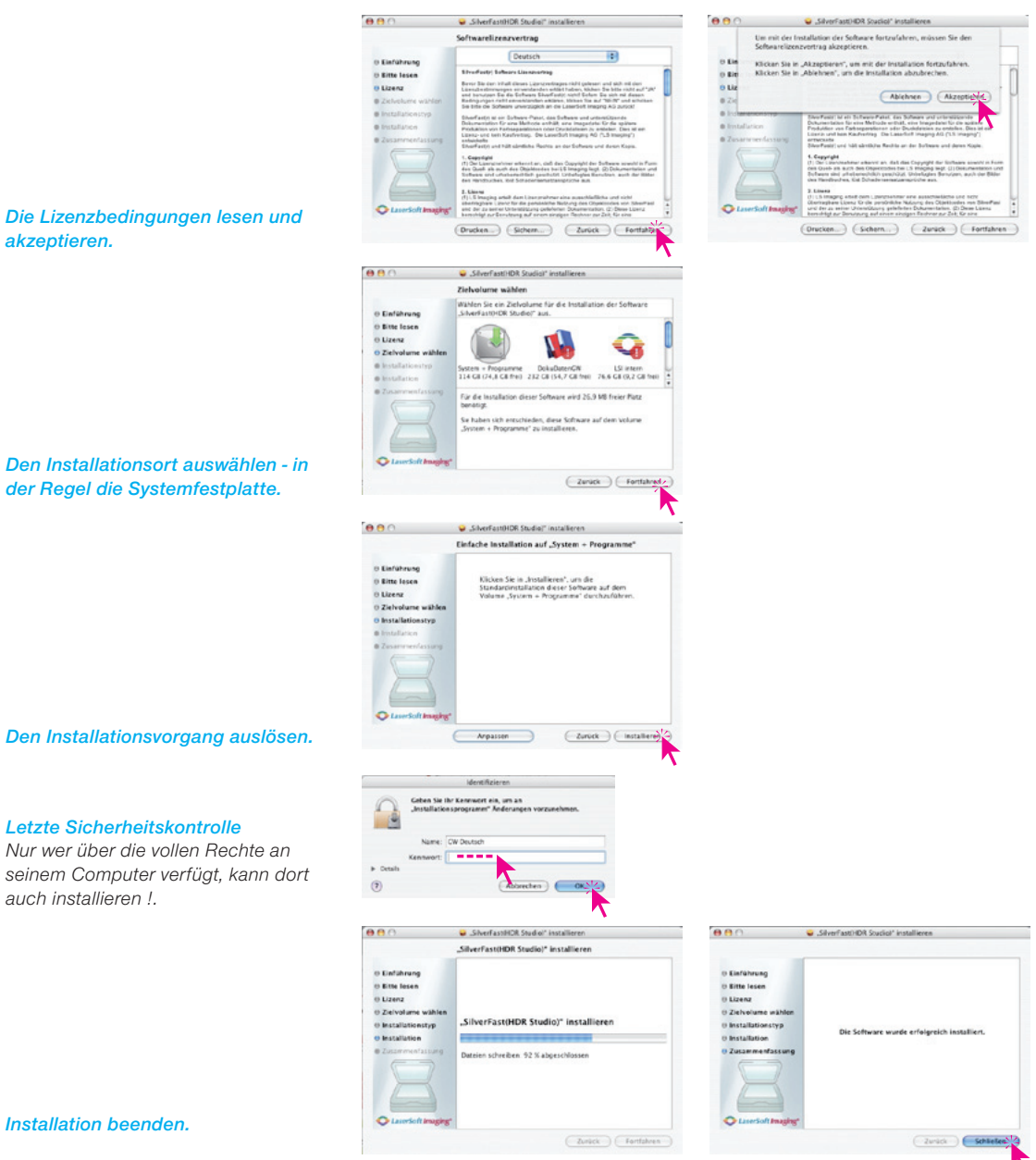

## *SF Ai - HDR* **Gamma Optimierung**

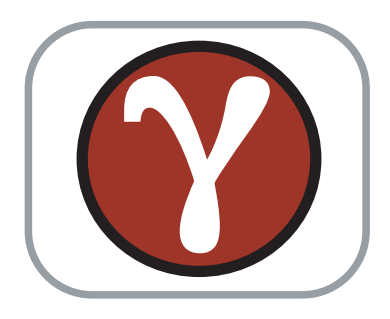

Das beim Scannen in *SilverFastAi* eingestellte Gamma wird bei Übernahme der Bilddaten in *SilverFast HDR* automatisch erkannt.

### **Unterstützte** *SilverFast***-Versionen**

Die automatische Gammaerkennung steht in allen *SilverFastHDR* und -*HDRStudio*-Versionen zur Verfügung.

### **Anwendungsbereich**

Die Gammaerkennung wird überall dort benötigt, wo an einem Arbeitsplatz Rohbilddateien gemischter Zulieferer, wechselnder Scanner, etc. verarbeitet werden sollen.

Beispiel: Am Scanner X werden native Rohdaten-Scans (*SilverFastAi* im Modus "48 Bit HDR Farbe") mit einem Gamma von 1,8 erzeugt. Am Scanner Y werden hingegen manipulierte 48 bit Bilder (*SilverFastAi* im Modus "48 Bit Farbe") produziert, aber mit einem höheren Gamma von z.B. 2,2 (= hellere Monitordarstellung) versehen.

In beiden Fällen sollte im Voreinstellungsdialog "Optionen...", auf der Palette "Allgemein", im Menüpunkt "Gamma Gradation" der Eintrag "für HDR Ausgabe" aktiviert sein.

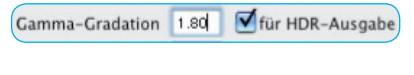

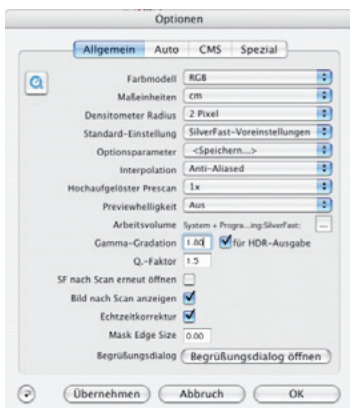

Beim Scannen wird dadurch der genutzte Gammawert in die Bilddateien eingebettet.

Auf dem zentralen Arbeitsplatz laufen die Daten beider Scanner zusammen. Sie sollen dort mit *SilverFastHDR* für ein Layout optimiert werden.

Das eingebettete Gamma wird von *SilverFastHDR* erkannt und beim Öffnen der Bilder angewendet. Jedes Bild wird auf dem Monitor gemäß seinem eingebetteten Gamma korrekt dargestellt.

### **Bilder ohne eingebettetes Gamma**

Sollte ein Bild kein eingebettetes Gamma mitbringen, so wird das standardmäßig in *SilverFastHDR* eingestellte Gamma angewendet.

Das standardmäßige Gamma kann in *SilverFastHDR* unter "Optionen…", dort auf der Palette "Allgemein", unter dem Menüpunkt "Gamma Gradation" frei eingestellt werden.

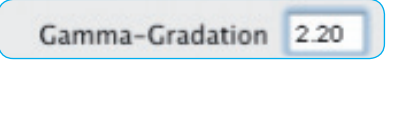

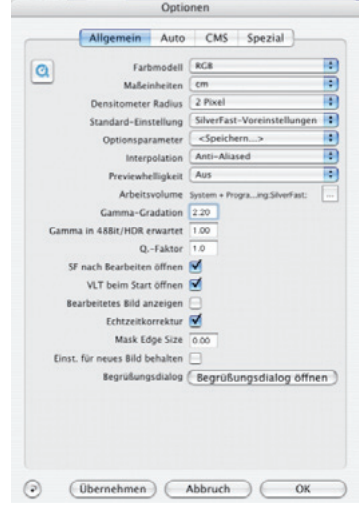

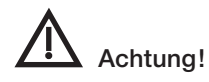

Bilder die ein unbekanntes Gamma beinhalten, oder solche die nicht über eine *SilverFast*-Version erstellt wurden sollten am besten mit einem Gamma von 1,0 geöffnet werden.

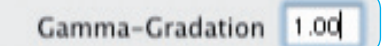

Jeder andere Gammawert könnte die Bilddarstellung verändern, da das mitgebrachte Gamma des Bildes und das eingestellte Gamma in *SilverFast* zusammengerechnet werden und kumulativ wirken.

### **Stärkere selektive Farbkorrektur**

## **Erweiterte SCC-Voreinstellungswerte**

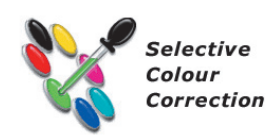

Alle *SilverFastSE* und *SEPlus*-Versionen werden ab der Version 6.5 mit neuen, deutlich stärker wirkenden Voreinstellungswerten für die selektive Farbkorrektur versehen.

### **Unterstützte** *SilverFast***-Versionen**

Die erweiterten Voreinstellungen für die Selektive Farbkorrektur stehen in allen *SilverFastSE*, -*SEPlus* und -*DCSE*-Versionen zur Verfügung.

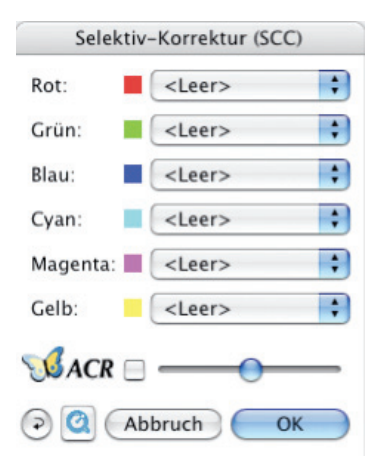

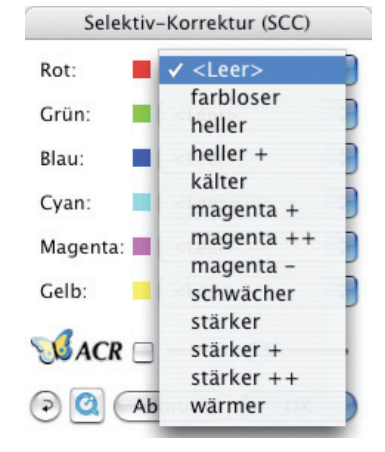

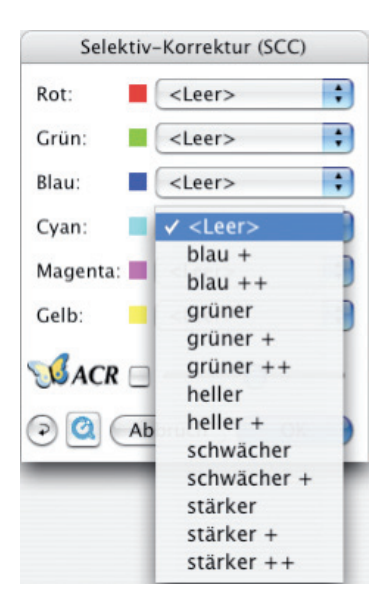

### **Farbmanagement**

## **CMS-Palette**

Mit dem 6.5er Upgrade erhalten nun auch alle *SilverFastSE* und *SE Plu*s-Versionen ein einfaches Farbmanagement über ICC-Profile.

### **Unterstützte** *SilverFast***-Versionen**

Die CMS-Palette für das Farbmanagement steht in allen *SilverFast-SE* und *SEPlus* Versionen ab 6.5.0r4 zur Verfügung.

### **Aktivierung des Farbmanagements**

Die Einstellungen für das Farbmanagement werden in den Voreinstellungen (Optionen…) vorgenommen.

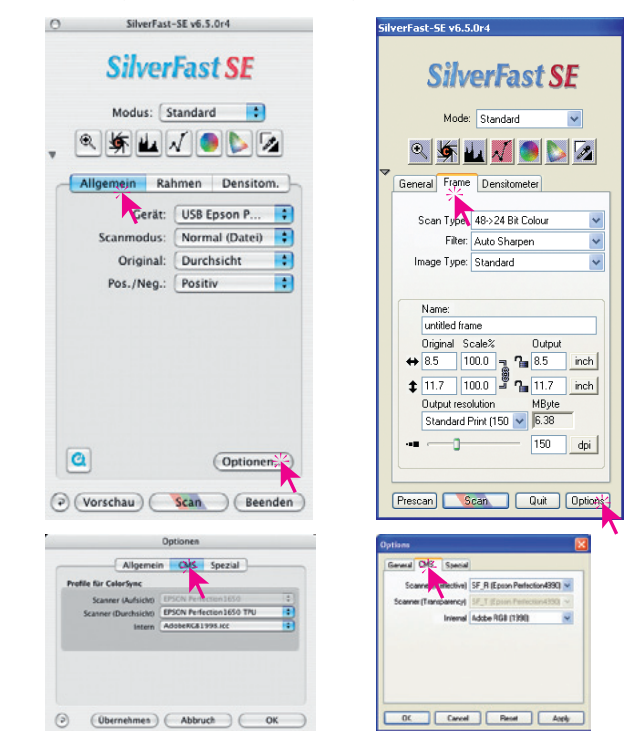

## *Öffnen des Voreinstellungsdialogs "Optionen…"*

*Links: Macintosh Allgemein / Optionen… / CMS*

*Rechts: Windows*

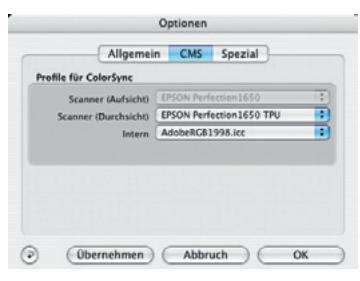

*SilverFastSE und SEPlus CMS-Palette*

## *SilverFast SE* **und** *SE Plus* Je nach angeschossenem Scanner steht "Scanner (Aufsicht)" und / oder "Scanner (Durchsicht)" zur Verfügung. Hier ist jeweils das

aktuelle IT8-Kalibrationsprofil anzuwählen.

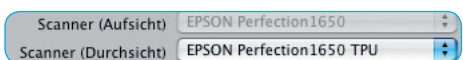

Im Menüpunkt "Intern" ist der RGB-Arbeitsfarbraum zu wählen: "Adobe RGB 1998" oder "sRGB".

> Intern AdobeRGB1998.icc F

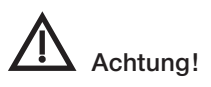

Bitte achten Sie darauf, dass in *SilverFast* und Ihren weiteren Bildbearbeitungsprogrammen der identische Arbeitsfarbraum eingestellt ist. Anderenfalls kann das Vorschaubild in *SilverFast* farblich von der Ansicht des Endscans in Ihrem Bildbearbeitungsprogramm abweichen.

### *SilverFast* **als Plugin unter** *Adobe Photoshop® CS3*

Unter Photoshop CS3 ist der direkte automatische Abgleich des Arbeitsfarbraums zwischen *SilverFast* und *Photoshop* nicht möglich.

Wird eine *SilverFast*-Version unter *Photoshop CS3* betrieben, so hat das zur Folge, dass unter "Optionen... / CMS / Farbmanagement / Intern-Monitor" der Eintrag "Automatisch" nicht anwählbar ist und nur noch grau erscheint.

Es empfiehlt sich somit den Eintrag "ColorSync" (Mac) bzw. "ICM" (Windows) zu wählen und anschließend den Arbeitsfarbraum direkt festzulegen.

Das erfolgt ebenfalls im CMS-Dialog, jedoch unter "Profile für ColorSync (ICM) /

Intern".

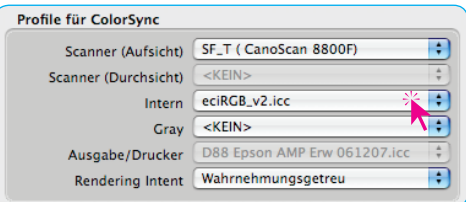

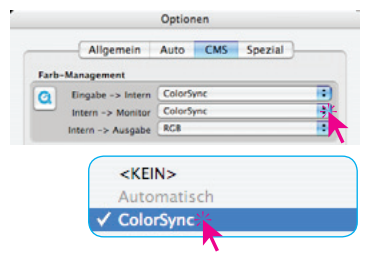

### **Automatisierte IT8-Kalibration**

## **1-Klick Scannerkalibration**

Mit der Version 6.5.0r6 wurde die IT8-Kalibration überarbeitet und ist nun vollkommen automatisiert. Jetzt genügt es, die IT8-Vorlage seitenrichtig auf dem Scanner zu platzieren und den Startknopf der IT8-Funktion zu betätigen. Danach läuft die IT8-Kalibration vollkommen selbständig ab.

Die IT8-Kalibration ist in allen *SilverFast Studio*-Versionen bereits integriert. Für *SilverFastAi*, *HDR* und *DCPro* kann sie optional erworben werden.

## **Ablauf der Kalibration**

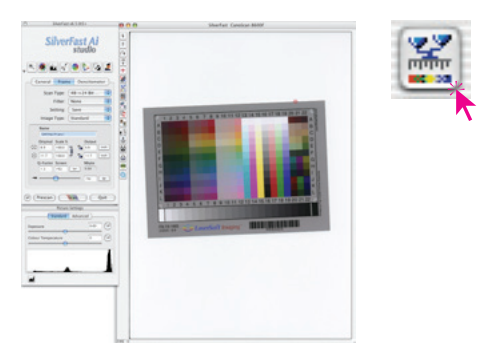

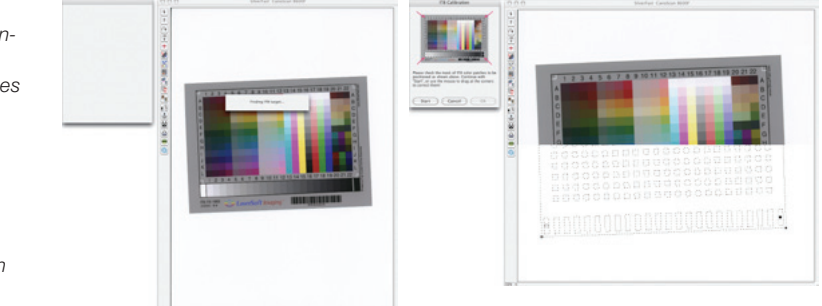

## *Voraussetzungen für einen reibungslosen Ablauf der IT8-Kalibration.*

*Bei Reflektiven IT8-Targets sollten die weissen oder schwarzen Abdeckungen der Durchlichteinheit im Scanner eingebaut sein.*

*Beim Kalibrieren der Durchlichteinheit sollte grundsätzlich nur das IT8-Target auf dem Scanner liegen und keine weiteren Scanvorlagen.*

*Platzieren Sie das jeweilige IT8-Target am besten mittig auf der Scanfläche.*

### *1. Target platzieren*

*Das Target ist seitenrichtig auf dem Scanner zu platzieren.*

*Ein Vorschauscan ist nicht zwingend nötig, da SilverFast das IT8-Target automatisch selber finden kann. Wenn doch ein Vorschauscan zur Kontrolle erzeugt wird, sollte er nicht rotiert und nicht gezoomt sein.*

### *2. IT8-Knopf anklicken*

*Ein Klick auf den IT8-Knopf starten den Kalibrationsprozess.*

### *3. Target erfassen*

*Das Target wird von der Autorahmen-Funktion gesucht und eingerahmt. Selbst ein leicht schief vorgefundenes Target wird von SilverFast durch die automatisierte Rahmenausrichtung und Rotation korrekt orientiert.*

### *4. Messraster und Barcode*

*Das gefundene Target wird vergrößert, mit dem Messraster überzogen und über den integrierten Barcode identifiziert.*

### *5. Vermessung des Targets*

*Durch den Barcode kann die benötige Referenzdatei mit den Sollwerten gefunden und zugewiesen werden. Die Ausmessung, Berechnung und Erstellung eines Profiils erfolgt umgehend.*

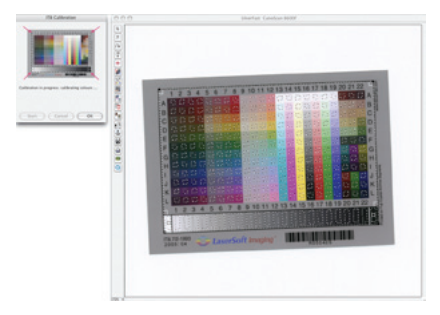

### *6. Altes Profil ersetzen? !*

*Wenn SilverFast ein schon vorhandenes Profil findet, so wird nachgefragt ob es durch das neu erstellte ersetzt werden soll. Das ist in aller Regel durch Klick auf "OK" zu bestätigen. SilverFast legt das neue Profil dann im korrekten Verzeichnis des Computers ab und aktiviert das Farbmanagement in den Voreinstellungen ("Optionen…").*

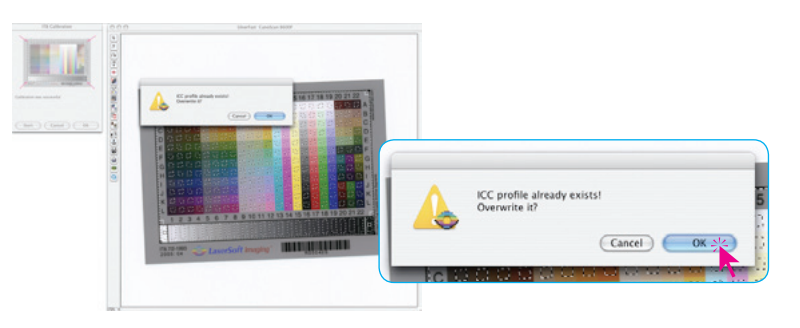

### *7. Kalibration erfolgreich*

*Zum Abschluss einer gelungenen Kalibration bringt SilverFast noch eine entsprechende Erfolgsmeldung. Die Meldung ist mit einem Klick auf "OK" zu schließen.*

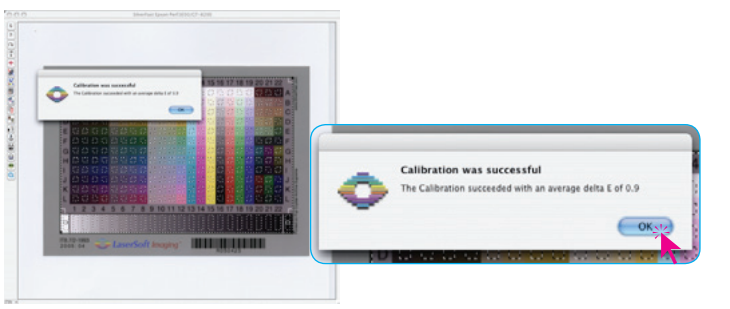

### *8. Aktualisierung des Vorschauscans*

*Nun erzeugt SilverFast noch einen aktuellen Vorschauscan. In diesen Vorschauscan ist das neue Profil schon eingerechnet. Damit ist der Vorgang der IT8- Kalibration beendet. Als Anwender braucht man sich um nichts weiteres zu kümmern.*

*SilverFast steht nun für weitere Scans frisch kalibriert zur Verfügung.*

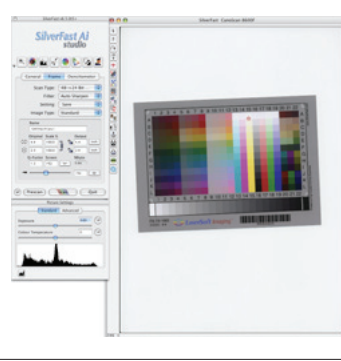

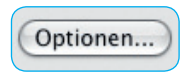

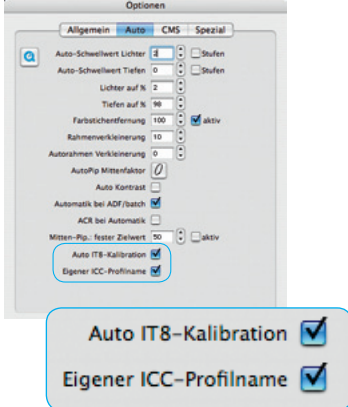

## **Voreinstellungen**

In den Voreinstellungen (Allgemein-Palette, Optionen… / Auto / Auto IT8 Kalibration) lässt sich das Verhalten der automatischen IT8-Kalibration vom Anwender selber beeinflussen.

**Auto IT8 Kalibration**: Über dieses Ankreuzfeld lässt sich die vollautomatische IT8-Kalibration deaktiven oder wieder aktivieren.

Bei deaktivierter *Auto IT8 Kalibration* läuft der Prozess der Kalibration Schrittweise ab und ist dabei vom Anwender selber zu steuern.

Dabei ist zunächst ein Vorschauscan zu starten, der Scanrahmen grob um das IT8-Target zu platzieren und dann der Zoom auszulösen um ein maximal großes Vorschaubild vom IT8-Target zu bekommen.

Nun wird die IT8-Funktion selber gestartet und dann die Maske mit den Rechtecken manuell und möglichst präzise an die Konturen des IT8-Targets angepasst. Das geschieht Ecke für Ecke per Mauszug.

Nach dem Klick auf "Start" beginnt der Scanner zu arbeiten.

Nach eine Weile öffnet sich ein Browser-Dialog in dem man die zum IT8-Target passende *Referenzdatei* sucht und zuweist. Die *Referenzdatei* ist eine Textdatei mit den Messwerten des verwendeten IT8-Targets.

Anschließend erstellt *SilverFast* das Scannerprofil. Bei Bedarf kann dem Profil noch ein eigener Namen vergeben werden.

**Eigener ICC-Profilname:** Ist dieses Ankreuzfeld aktiviert, so erhält man am Ende der vollautomatischen wie auch der manuellen IT8-Kalibration einen Dialog zur freien eigenen Benennung des frisch erstellten Scannerprofils.

### **Dialoge unter "Optionen…"**

## **Palette "Allgemein"**

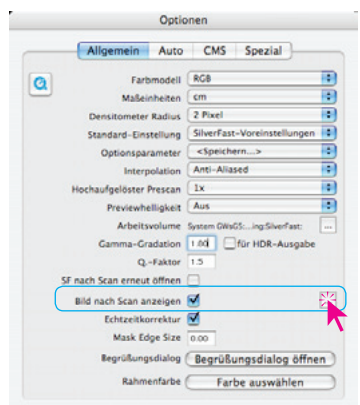

Bild nach Scan (Bearbeitung) anzeigen / **Applikation festlegen\*:**

Über den Knopf am rechten Rand wird ein Browser-Dialog geöffnet. Darin wird das Bildbearbeitungsprogramm festgelegt, in welchem sich ein fertiger Scan / ein fertig bearbeitetes Bild

nach der Bearbeitung durch *SilverFast* selber öffnen soll. Bilder lassen sich dadurch z.B. direkt an *Photoshop* oder *iPhoto* übergeben.

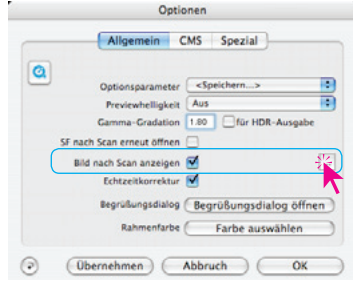

*Palette "Allgemein" in SilverFast Ai Palette "Allgemein" in SilverFast SE*

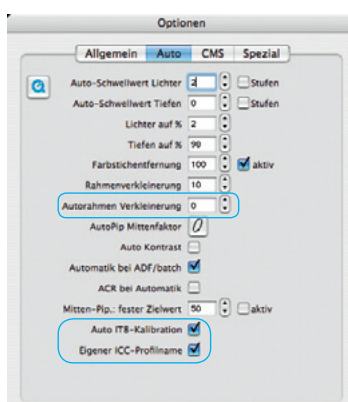

## Palette ..Auto" \*

**Autorahmen Verkleinerung\*:** Über diesen Wert wird die Genauigkeit der Funktion\* "Rahmen suchen" gesteuert. Bei *0 Prozent* versucht *SilverFast* den Vorschau- und Scanrahmen exakt auf die Grenzen der Scanvorlage, z.B. eines Dias zu setzen. Bei negativen Werten wird der Rahmen vergrößert, bei positiven Werten wird der Rahmen verkleinert und weiter in das Bild hineingeschoben.

**Auto IT8 Kalibration\***: Über dieses Ankreuzfeld lässt sich die vollautomatische IT8-Kalibration deaktiven oder wieder aktivieren.

**Eigener ICC-Profilname\*:** Ist dieses Ankreuzfeld aktiviert, so erhält man am Ende der vollautomatischen wie auch der manuellen IT8-Kalibration einen Dialog zur freien eigenen Benennung des frisch erstellten Scannerprofils.

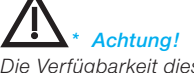

*Die Verfügbarkeit dieser Funktion ist von der verwendeten Hardware und der genutzten SilverFast Version abhängig!*

## *iSRD*

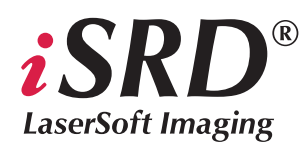

## *iSRD* **für Nikon Filmscanner (Nur Macintosh !)**

*iSRD*, die auf Infrarot-Erkennung basierende Staub- und Kratzerentferung für Filmnegative und Dias, ist ab *SilverFast Version 6.6* auch für einige Filmscanner von *Nikon* verfügbar.

Unter Macintosh ersetzt *iSRD* die bislang bei den Filmscannern eingesetzte *ICE-Technologie* komplett.

Auslöser für diese notwendige Umstrukturierung war die Nikon seitige Einstellung der Treiberentwicklung des *MAID*-Moduls für die aktuellen Betriebssysteme. Ab *SilverFast Version 6.6* werden die von *SilverFast* unterstützten *Nikon* Filmscanner nun direkt angesteuert, ganz ohne Umweg über das *MAID*-Modul. Damit ist wieder ein reibungsloser und schneller Betrieb auch unter z.B. *Mac OS Leopard* gesichert.

Für folgende *Nikon* Filmscanner wird *SilverFast* mit *iSRD* verwendet:

*Nikon LS-5000 (SUPER COOLSCAN 5000 ED) Nikon LS-50 (COOLSCAN V ED) Nikon LS-4000 (SUPER COOLSCAN 4000 ED) Nikon LS-40 (COOLSCAN IV ED) Nikon LS-2000 (SUPER COOLSCAN LS-2000)*

Sofern zum jeweiligen Scanner passend, werden auch die motorischen Filmstreifenadapter *SA-20*, *SA-21* und *SA-30*, sowie die motorischen Diazuführungen *SF-200* und *SF-210* unterstützt.

Die älteren Filmscanner *COOLSCAN LS-10*, *SUPER COOLSCAN LS-1000* und *COOLSCAN III* werden nicht unterstützt.

Die *MAID*-Ersetzung und Implementierung von *iSRD* für die Multiformatfilmscanner *Nikon SUPER COOLSCAN 8000* und *SUPER COOLSCAN 9000 ED* ist geplant.

Eine detailierte Anleitung zu *SilverFast iSRD* finden Sie im Kapitel "*6.13 SilverFast SRD, Staub- und Kratzerentfernung*" des aktuellen Handbuchs. Hier der direkte Link:

*http://www.silverfast.com/showdocu/en.html?docu=784*

## *iSRD* **für Canon Flachbettscanner**

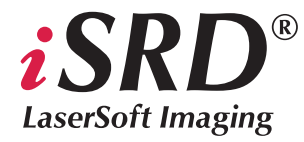

*iSRD*, die auf Infrarot-Erkennung basierende Staub- und Kratzerentferung für Filmnegative und Dias, ist ab *SilverFast Version 6.6.0r4* auch für einige Flachbettscanner von *Canon* verfügbar:

*Canoscan 8800F Canoscan 8600F Canoscan 8400F Canoscan 9900F Canoscan 9950F*

Eine detailierte Anleitung zu *SilverFast iSRD* finden Sie im Kapitel "6.13 SilverFastSRD, Staub- und Kratzerentfernung" des aktuellen Handbuchs. Hier der direkte Link: *http://www.silverfast.com/showdocu/en.html?docu=784*

## *HDRi*

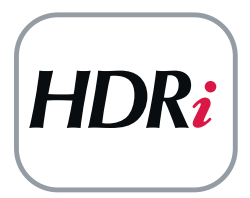

## *iSRD* **Scans für** *SilverFast HDR* **und** *DC*

Alle *SilverFast Versionen ab 6.6.1r1* können mit *iSRD* tauglichen Scannern Rohdatenscans erzeugen, in denen zusätzlich die Informationen des Infrarot-Scans unverändert eingebettet sind.

Damit ist nun eine nachträgliche Staub- und Kratzerentfernung noch nach dem eigentlichen Scan möglich, ganz ohne Qualitätsverlust. Mengenscanner wie Diamagazinscanner oder Flachbettscanner mit großen Durchlichteinheiten lassen sich dadurch noch wesentlich effektiver und zeitsparender einsetzen. Besonders profitabel wird nun der zweigeteilte Arbeitsablauf in den *SilverFast Archive Suiten*.

Für *HDRi* wurden zwei neue Scantypen eingeführt. Sie sind auf der Palette "Rahmen" unter "Scantyp" zu finden:

## Scantyp "64Bit HDRi Farbe"

Dieser Scantyp erzeugt eine Rohdatei im Format "TIFF" mit 4 x 16Bit. Das sind je 16Bit für die Farbkanäle Rot, Grün und Blau sowie zusätzlich noch 16Bit für den reinen Infrarot-Scan. Die Dateigröße steigt dadurch um etwa ein Drittel an. Der Scantyp entspricht somit in etwa dem Typ ..48 Bit HDR Farbe" aber mit integriertem Infrarot-Scan.

J 48-524 Rit Farhe 16->8 Bit Graustufen 1 Bit Strich 48 Bit Farbe 16 Bit Graustufen 48 Bit HDR Farbe 16 Bit HDR Graustufen 64 Bit HDRi Farbe 32 Bit HDRi Graustufen

### **Scantyp "32Bit HDRi Graustufen"**

Dieser Scantyp erzeugt eine Rohdatei im Format "TIFF" mit 2 x 16Bit. Das sind 16Bit für den normalen Graustufen-Rohscan sowie zusätzlich noch 16Bit für den reinen Infrarot-Scan. Die Dateigröße verdoppelt sich. Der Scantyp entspricht somit in etwa dem Typ "16 Bit HDR Graustufen" aber mit integriertem Infrarot-Scan.

Ein weiterer Unterschied zu Rohscans ohne *iSRD*-Information ist, dass bei diesen Scantypen in der Scansoftware jegliche Rotation

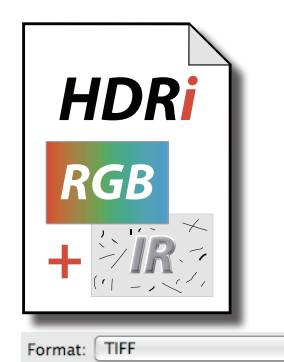

### *64Bit HDRi Tiff-Datei*

*Sie enthält neben dem 48Bit Farb-Rohscan zusätzlich noch den 16Bit Graustufen-Rohscan des Infrarot-Kanals.*

 $\overline{\mathbf{H}}$ 

der Scanrahmen entfällt. Die kleinen halbkreisförmigen Anfasser im Scanrahmen sind nicht vorhanden. Diese Maßnahme ist notwendig um mögliche Positionierungs- und Alignmentprobleme bei der nachträglichen Ausarbeitung der Scans von vornherein auszuschließen. Es werden "echte" Rohdatenscans erzeugt, die es erlauben, dass auch zukünftige Weiterentwicklungen noch auf das volle Potential der Rohscans zurückgreifen können.

## **Weiterverarbeitung der** *HDRi* **Scans**

Die Weiterverarbeitung ist denkbar einfach und erfolgt über *Silver-Fast HDR* (und höher) sowie *SilverFast DC VLT* (und höher).

Diese *SilverFast* Versionen erkennen vollautomatisch dass es sich um eine *HDRi*-Datei handelt.

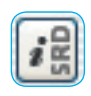

Wird eine *HDRi*-Datei geöffnet, blendet die jeweilige *SilverFast*-Version sofort den *iSRD*-Knopf in der senkrechten Knopfleiste, links vom großen Vorschaufenster ein.

Der Knopf wird zunächst noch grau, also inaktiv sein.

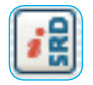

Möchte man *iSRD* auf das geöffnete Rohdatenbild anwenden, so reicht ein Klick auf den *iSRD*-Knopf um die Funktion zu aktivieren. Sie arbeitet dann im Automatik-Modus und legt die Parameter zur Staub- und Kratzerentfernung automatisch selber fest. Die *iSRD*-Funktion passt dabei die Stärke der Wirkung selber an die gegebene Bildauflösung an.

Ist eine individuelle oder manuelle Kontrolle der *iSRD*-Funktion gewünscht, so klickt man abermals auf den *iSRD*-Knopf.

Es erscheint direkt unterhalb ein weiterer Knopf.

Darüber lässt sich per Klick der *iSRD*-Dialog öffnen.

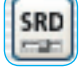

Die Bedienung des *iSRD*-Dialogs in *SilverFast DC* oder *Silver-Fast HDR* erfolgt indentisch zur Bedienung in der Scannsoftware.

Eine detailierte Anleitung zu *SilverFast iSRD* finden Sie im Kapitel "*6.13 SilverFastSRD, Staub- und Kratzerentfernung*" des aktuellen Handbuchs. Hier der direkte Link:

*http://www.silverfast.com/showdocu/en.html?docu=784*

### **ICC-Profile für Kodachrome-Dias**

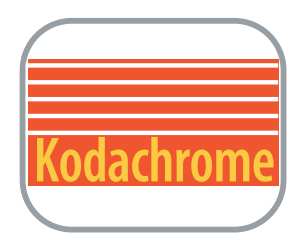

Durch die Implementierung von Kodachrome ICC-Profilen in der *SilverFast* Version 6.6.0r4 können die wichtigsten Scanner der Firmen Canon, Epson, Hewlett-Packard, Microtek, Minolta, Plustek, Quatographic und Reflecta Kodachrome-Dias mit dem zur Zeit bestmöglichen Dynamikumfang, Auto-IT8-kalibriert und von Staub und Kratzern befreit, scannen.

Bitte beachten Sie: *SilverFast Multi-Exposure®* (zur Dynamiksteigerung) und *iSRD* (Staub- und Kratzerentfernung mit Infrarot-Technologie) sind Hardware abhängige Features.

Kodachrome-Profile sind nicht in der *SilverFast SE* enthalten.

Weitere Informationen zum Thema "Kodachrome-Scannen mit SilverFast", sowie eine aktuelle Liste der Scanner, für die passende Kodachrome ICC-Profile in *SilverFast* eingebaut sind, finden Sie hier:

*http://www.silverfast.com/show/kodachrome/de.html*

Wie perfekt das funktioniert und wie verblüffend einfach es geht, sehen Sie im QuickTime-Film:

*http://www.silverfast.com/download/movie/aist-660r1\_en\_kodachromedias undisrd\_de\_2008-08-14.mov*

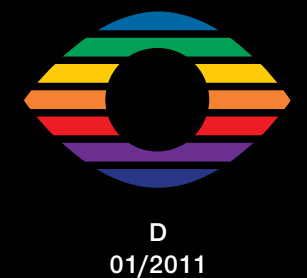

**LaserSoft Imaging AG Luisenweg 6-8 24105 Kiel • Germany Tel.: +49 (0) 431/5 60 09-0 Fax: +49 (0) 431/5 60 09-96 E-Mail: Info@SilverFast.com www.SilverFast.com**

# LaserSoft Imaging®

*©2009 LaserSoft Imaging AG. SilverFast ist eine eingetrage Marke der LaserSoft Imaging AG. Weitere hier verwendete Kennzeichnungen sind Marken ihrer jeweiligen Eigentümer. Patente: EP 1594301, EP 1744278*